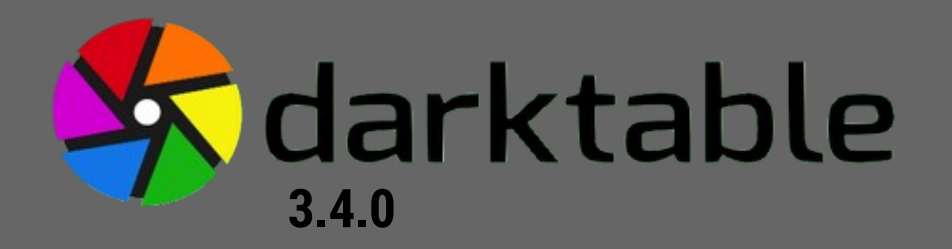

# Présentation de *l'interface*

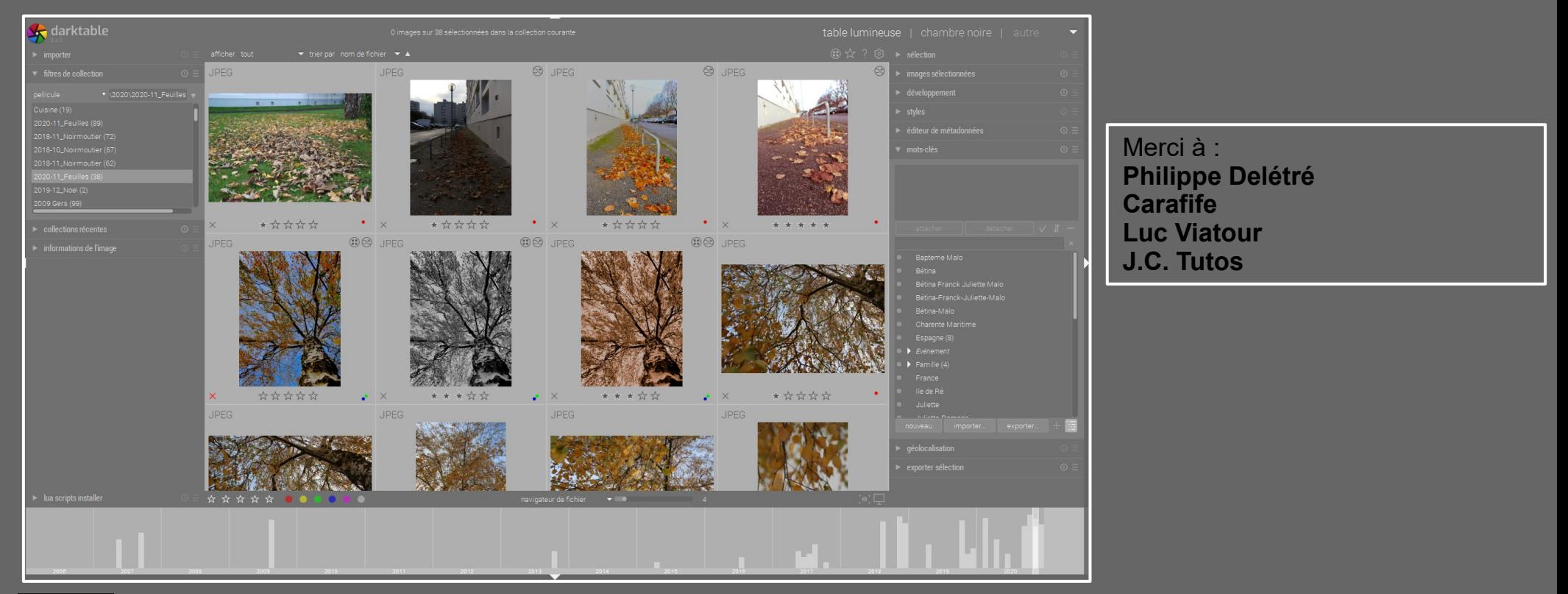

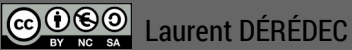

#### La Table Lumineuse - Généralités

Pour une optimisation de l'interface, il est conseillé d'installer la famille de police de caractères *Roboto.* Dans les *préférences – général* préférer le thème « darktable-elegant-grey » proche du gris moyen afin d'éviter les traitements exagérés auxquels peut mener un environnement de travail trop sombre

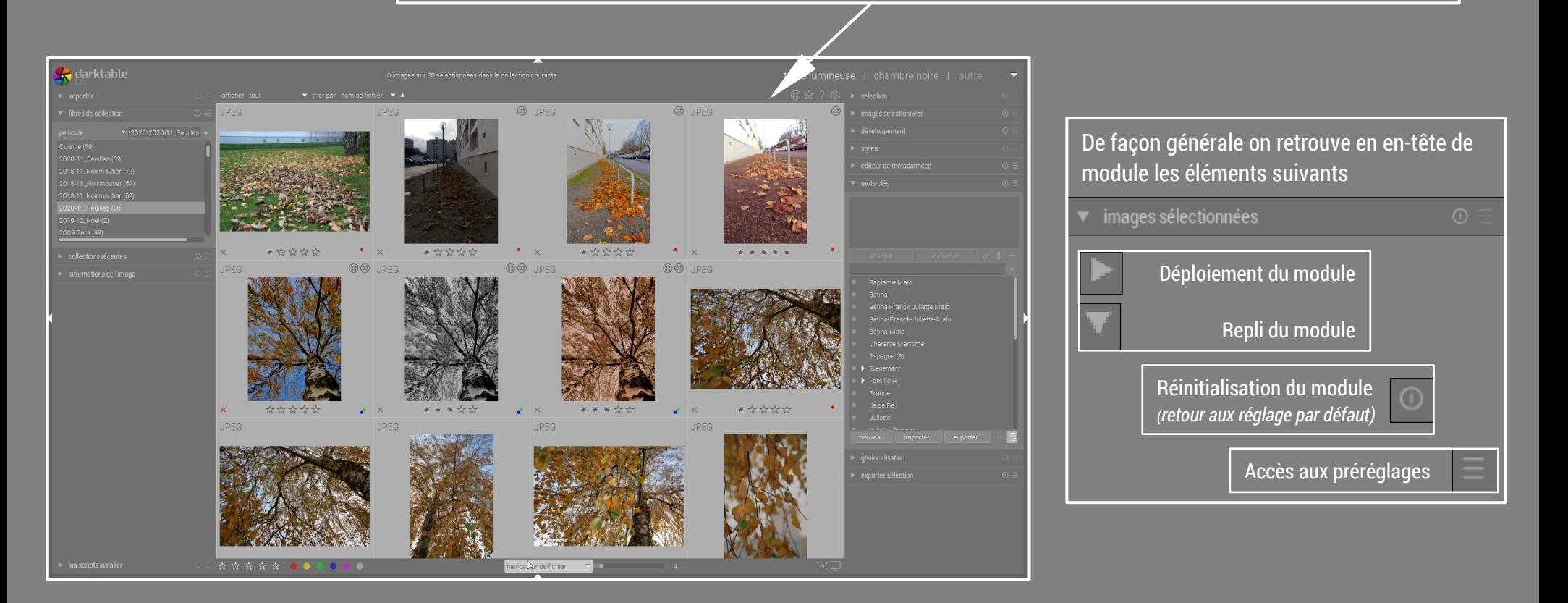

#### La Table Lumineuse - Généralités

Il s'agit de l'espace de catalogage des photos ? La table lumineuse se lit et s'utilise de haut en bas et de gauche à droite.

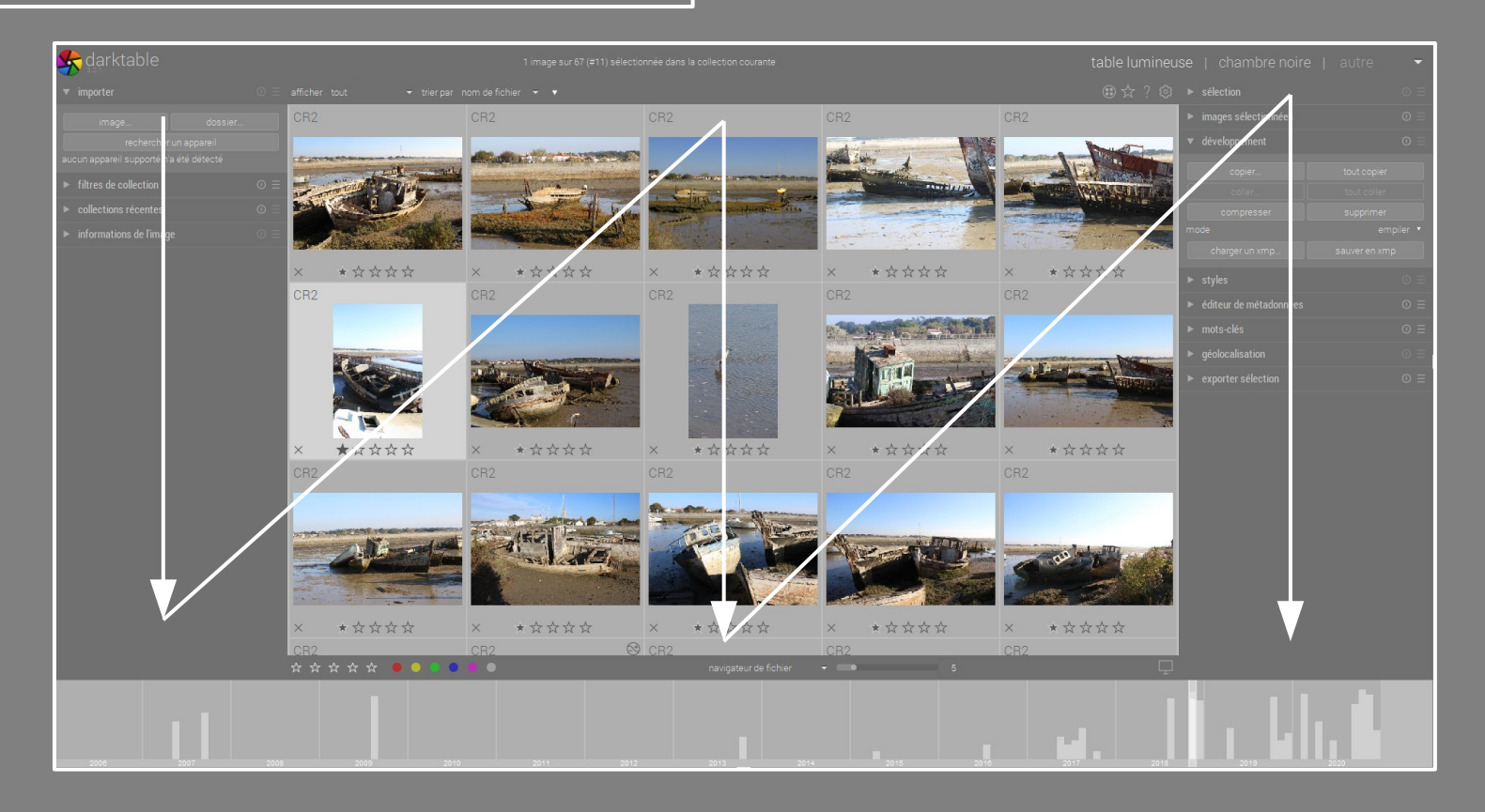

#### La Table Lumineuse - Généralités

La table lumineuse est séparée en trois panneaux.

**3**) Le panneau de visualisation et de marquage des photos

Nota : Si un développement a déjà été effectué c'est l'image correspondant à celui-ci qui s'affiche. Sinon Darktable applique une image Jpeg par défaut Pour agrandir l'espace de visualisation, les panneaux peuvent être masqués à l'aide de la touche Tab

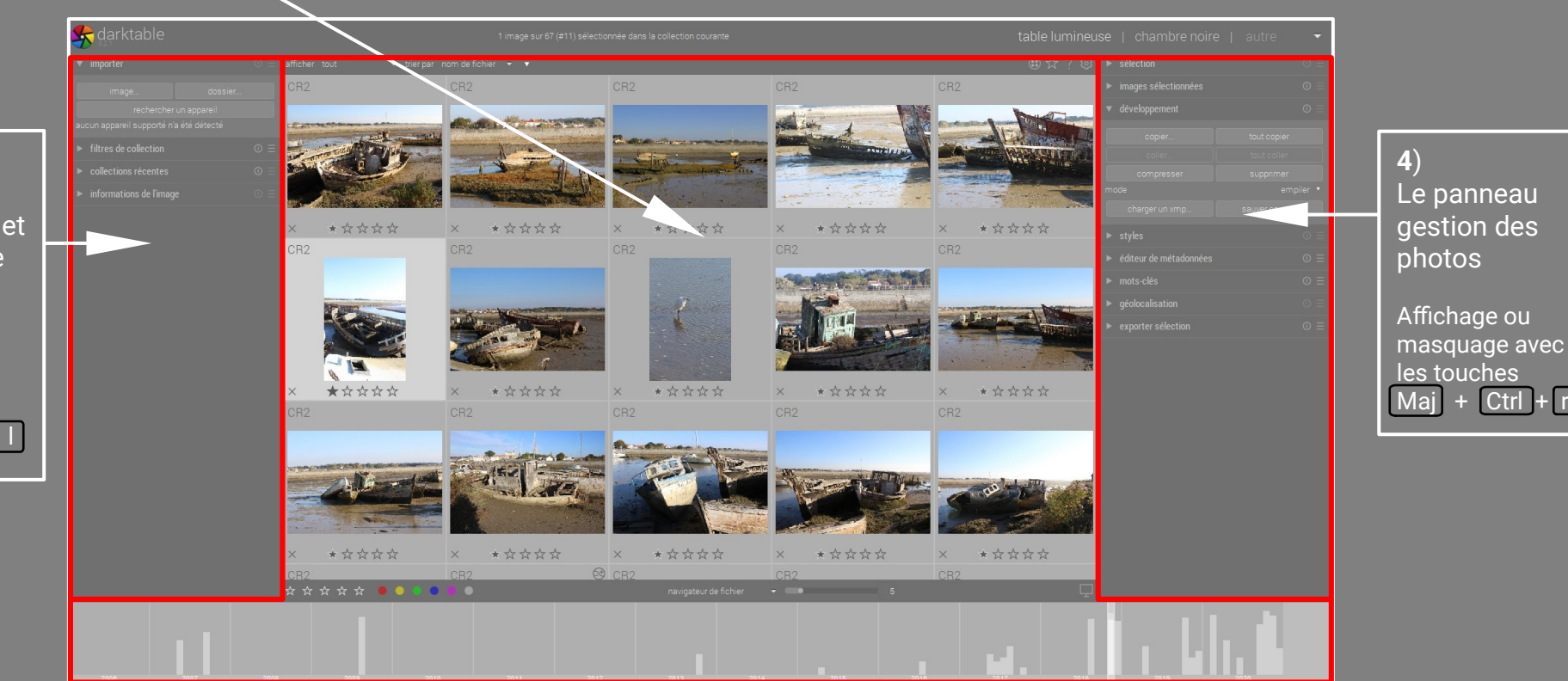

**2**) Le panneau d'importation et de catalogage des photos

Affichage ou masquage avec les touches Maj + Ctrl + l

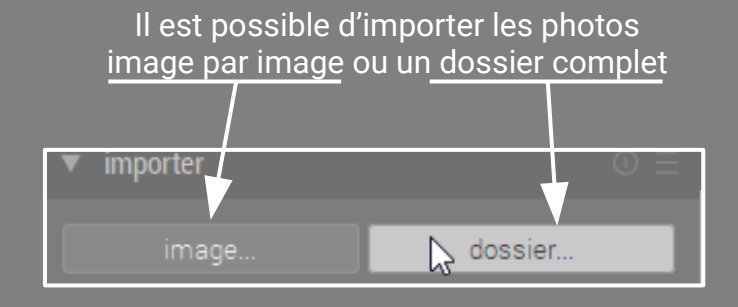

L'importation de photos consiste à créer une miniature de la photo et de lui associer un fichier XMP, si cela n'a pas déjà été fait par un autre logiciel. Dans ce cas les informations Darktable seront ajoutées au fichier XMP existant. Les fichiers restent dans le dossier où ils se situent lors de l'importation. Les fichier XMP sont placés dans ce même dossier

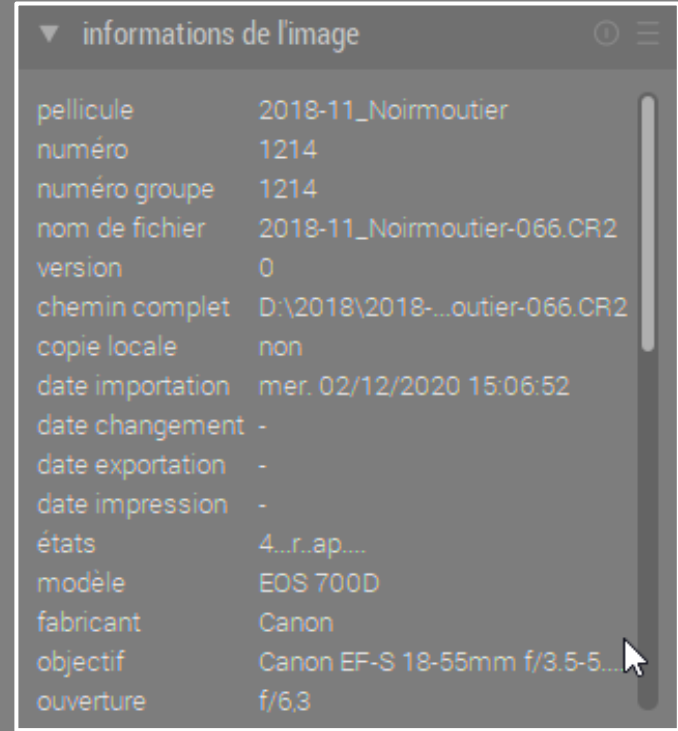

Il s'agit de l'ensemble des informations fournies par le boîtier concernant l'image sélectionnée dans l'espace visualisation

Une collection correspond à l'ensemble des photos affichées dans l'espace de visualisation à la suite d'un filtrage simple

Ou multiple

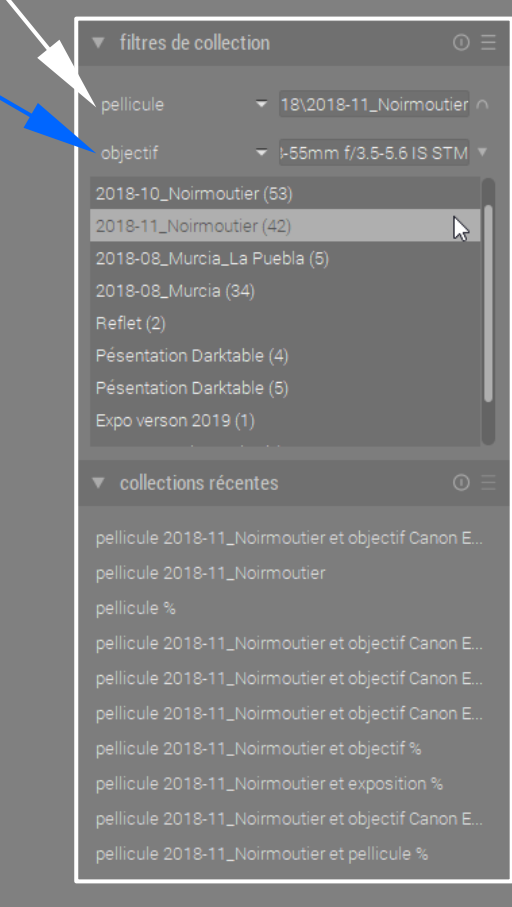

Une pellicule correspond à un ensemble d'importation (Elle correspondra à un dossier de stockage si c'est l'option qui a été retenue pour l'importation)

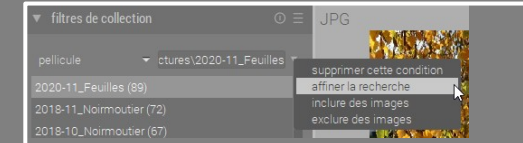

L'ajout de filtre se fait en cliquant sur affiner la recherche dans le menu déroulant à droite de la ligne de filtre

L'option de filtre se définit par un double clic Il est possible de modifier le critère de filtrage en cliquant dans la zone de choix, ce qui affiche la liste des possibilités

sur la réponse souhaitée

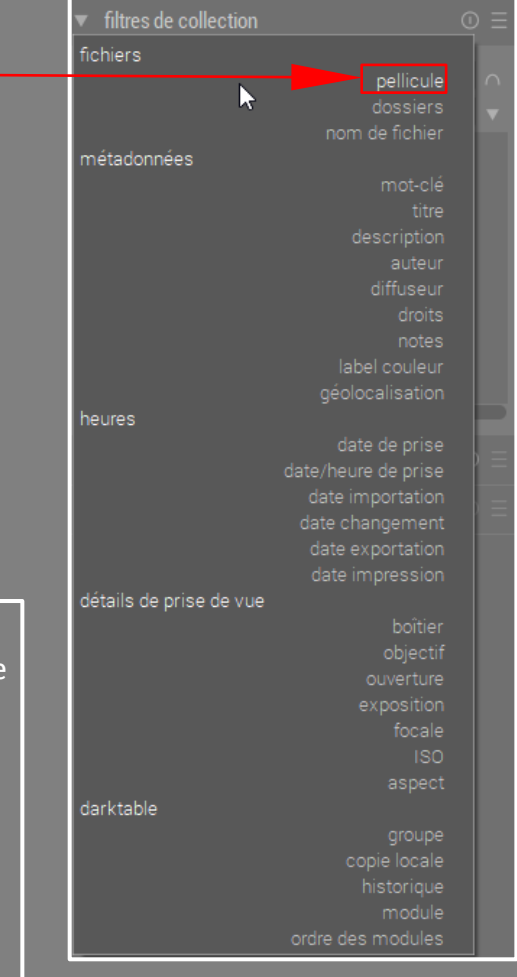

#### La Table Lumineuse - Panneau de visualisation

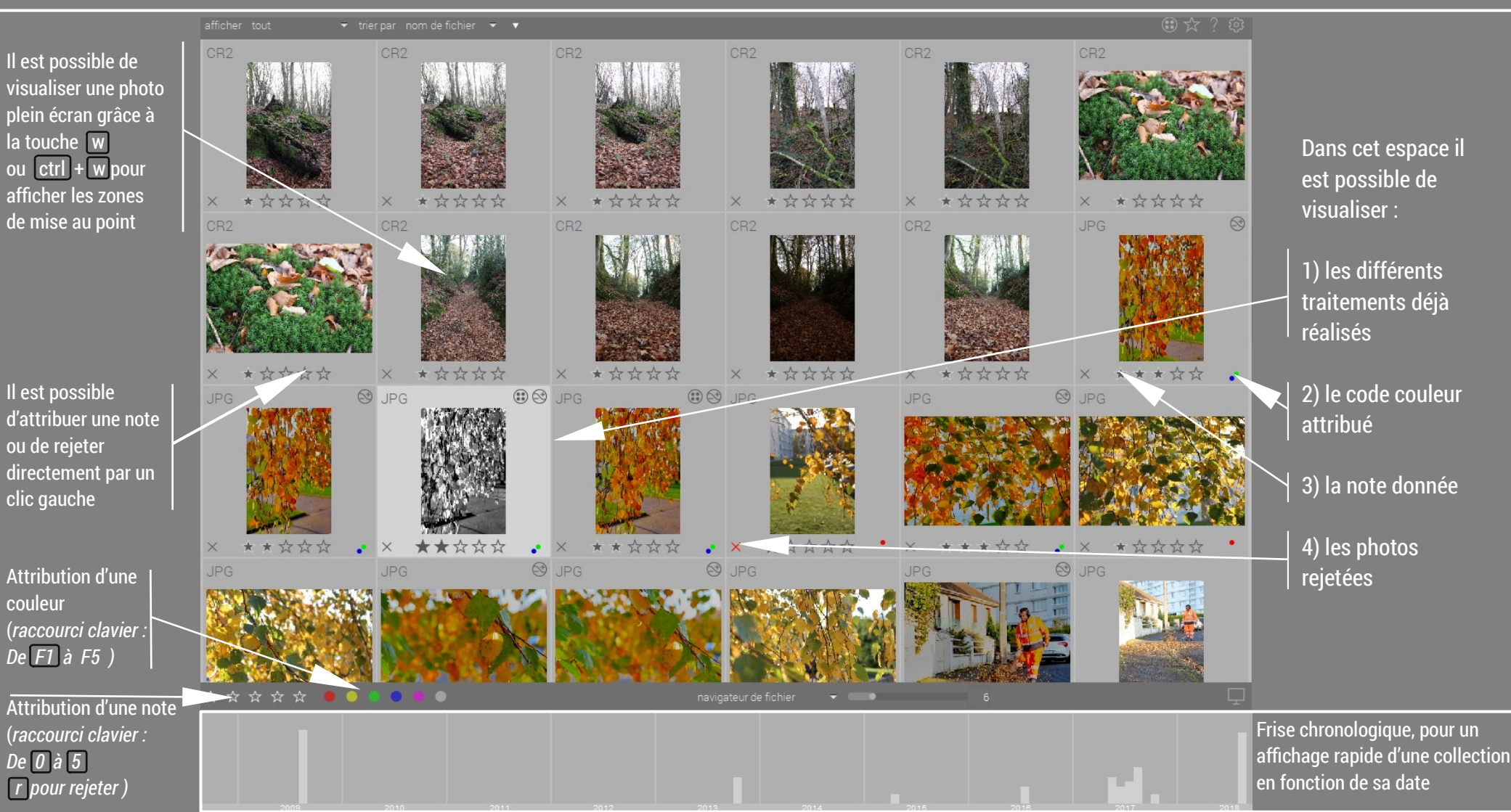

#### La Table Lumineuse - Panneau de visualisation

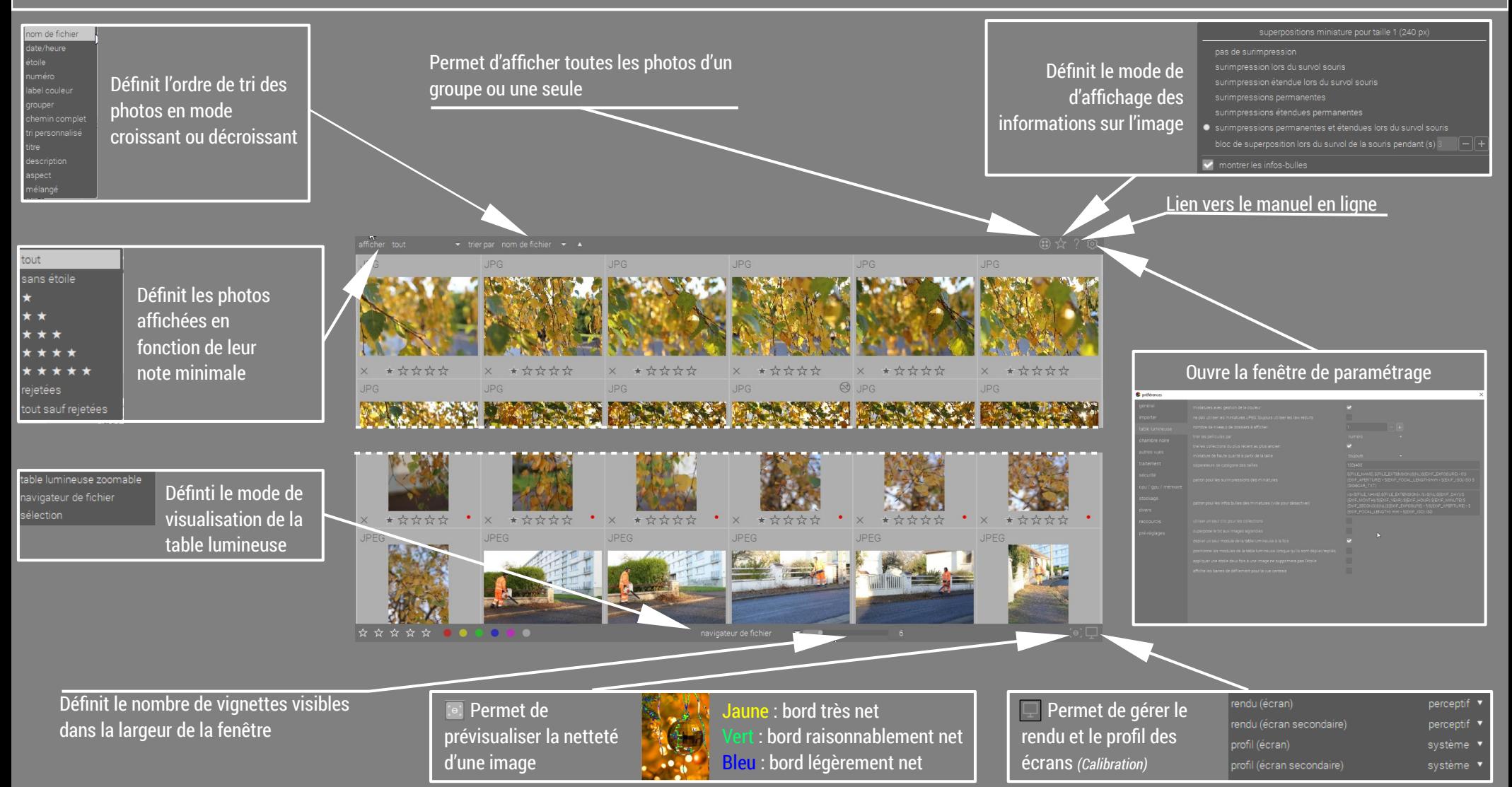

#### La Table Lumineuse – Modes de visualisation

Table lumineuse zoomable **Navigateur de fichiers** 

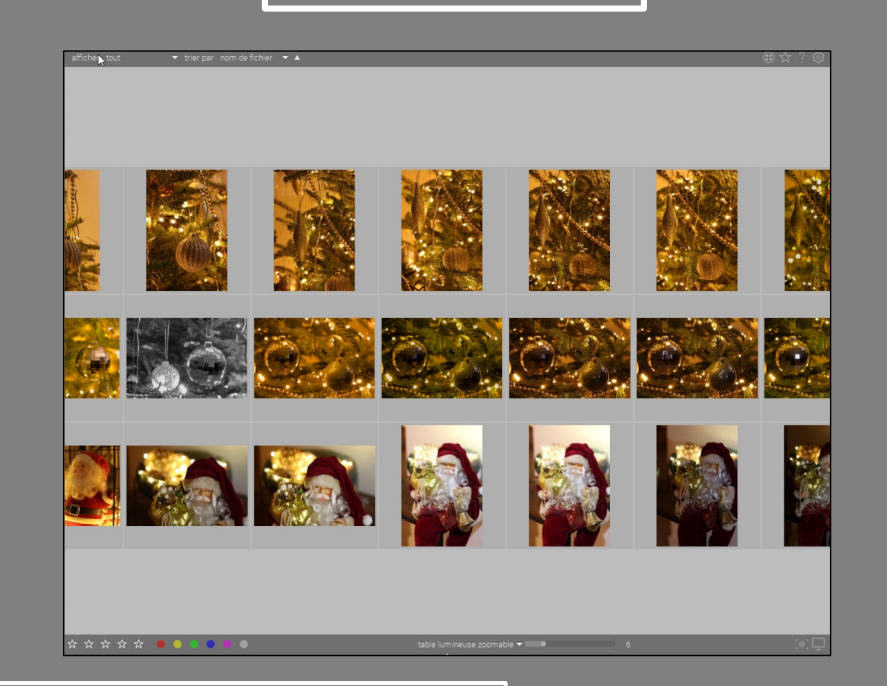

 Ce mode fonctionne sur le principe de la planche contact. *(par bande de 13 images)* On se déplace dans la collection en laissant le bouton gauche de la souris enfoncé. On zoome ou dézoome par simple rotation de la molette de souris ;

#### \*\*\*\*\*\*  $60$  CR<sub>2</sub> \*\*\*\*\* \* \* \* \* \* \* \* \* \* \* \*\*\*\*\*\*\*  $\star$  the state of the state of the state of the state of the state of the state of the state of the state of the state of the state of the state of the state of the state of the state of the state of the state of the stat  $R_{CR2}$  $R_{CR2}$  $CD$   $Q$   $CD$ \*\*\*\*\* \*\*\*\*\* \*\*\*\*\*\*  $+ + + + + +$ x \* \* \* \* \*

 Les images sont limitées à la largeur de fenêtre de visualisation. *(nombre d'images variable)* On se déplace verticalement dans la collection par rotation de la molette souris. On zoome ou dézoome par rotation de la molette de souris + ctrl

#### La Table Lumineuse – Modes de visualisation

**Sélection**

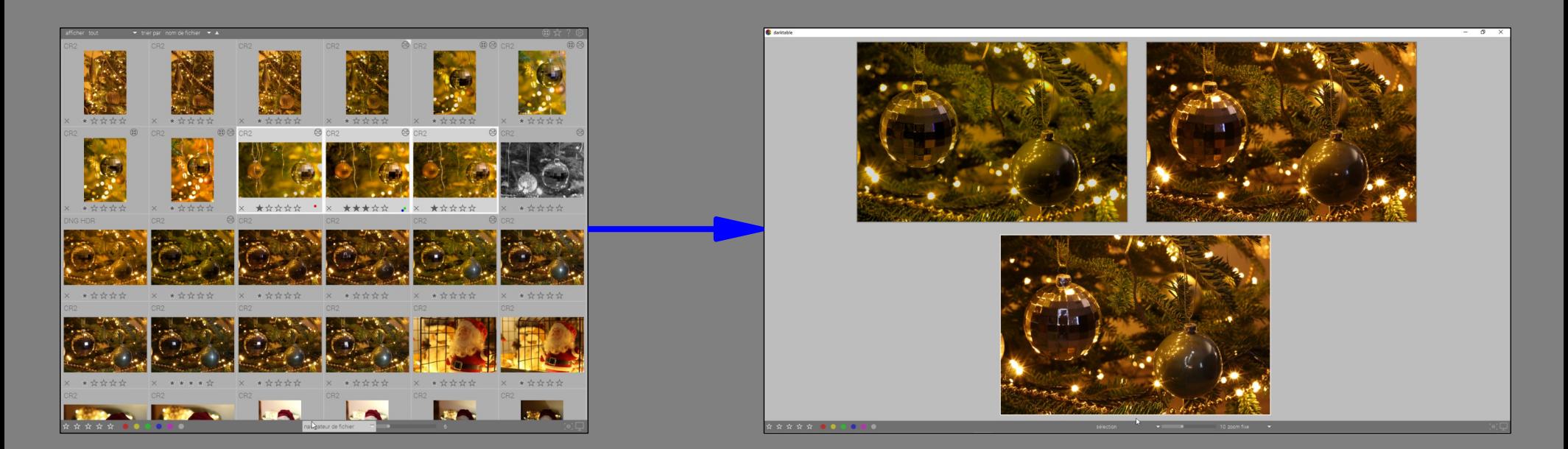

 Ce mode de visualisation permet de limiter celle-ci à une liste de clichés présélectionnés , en mode plein-écran.

La Table Lumineuse - Les informations de miniature

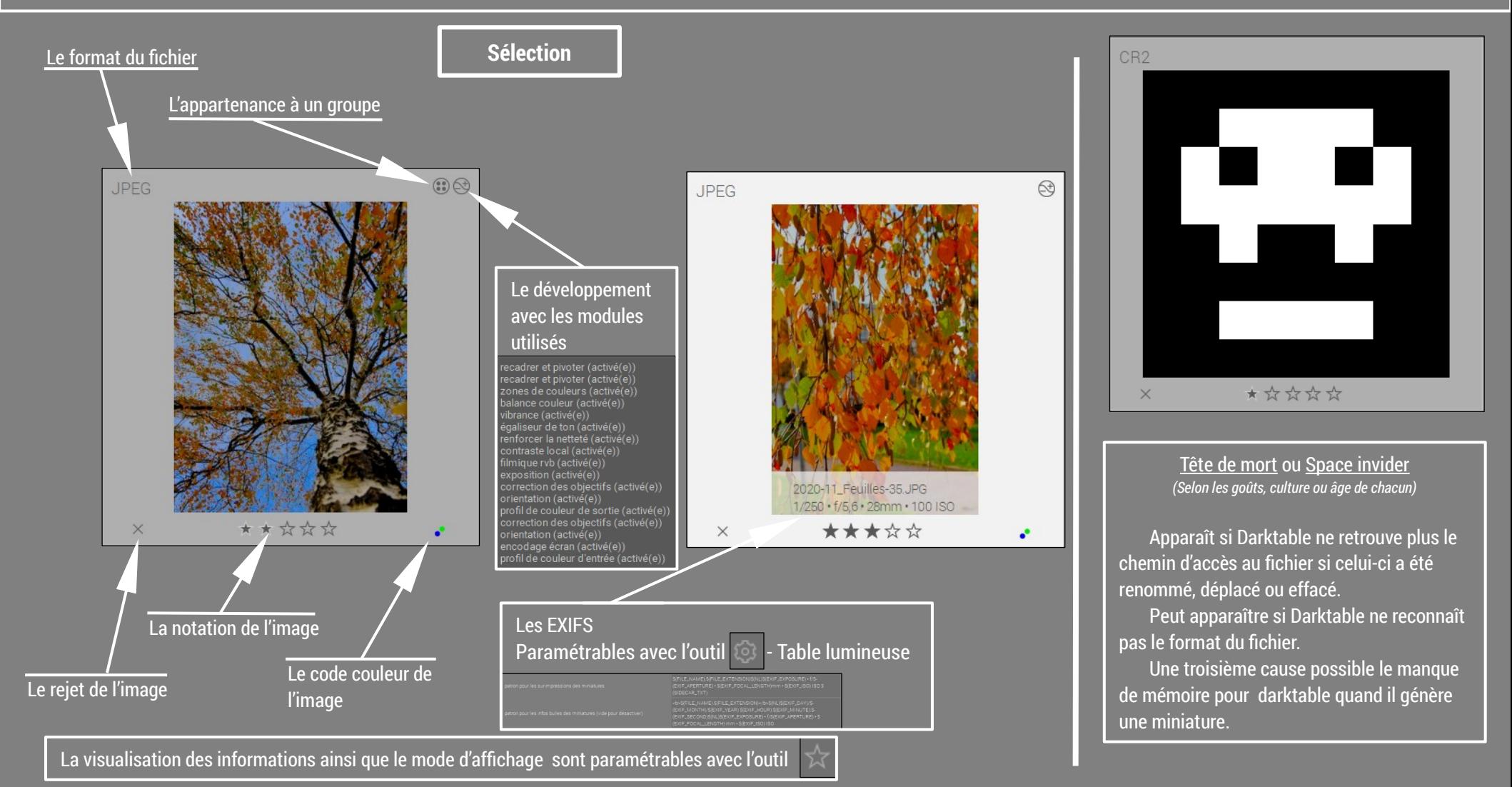

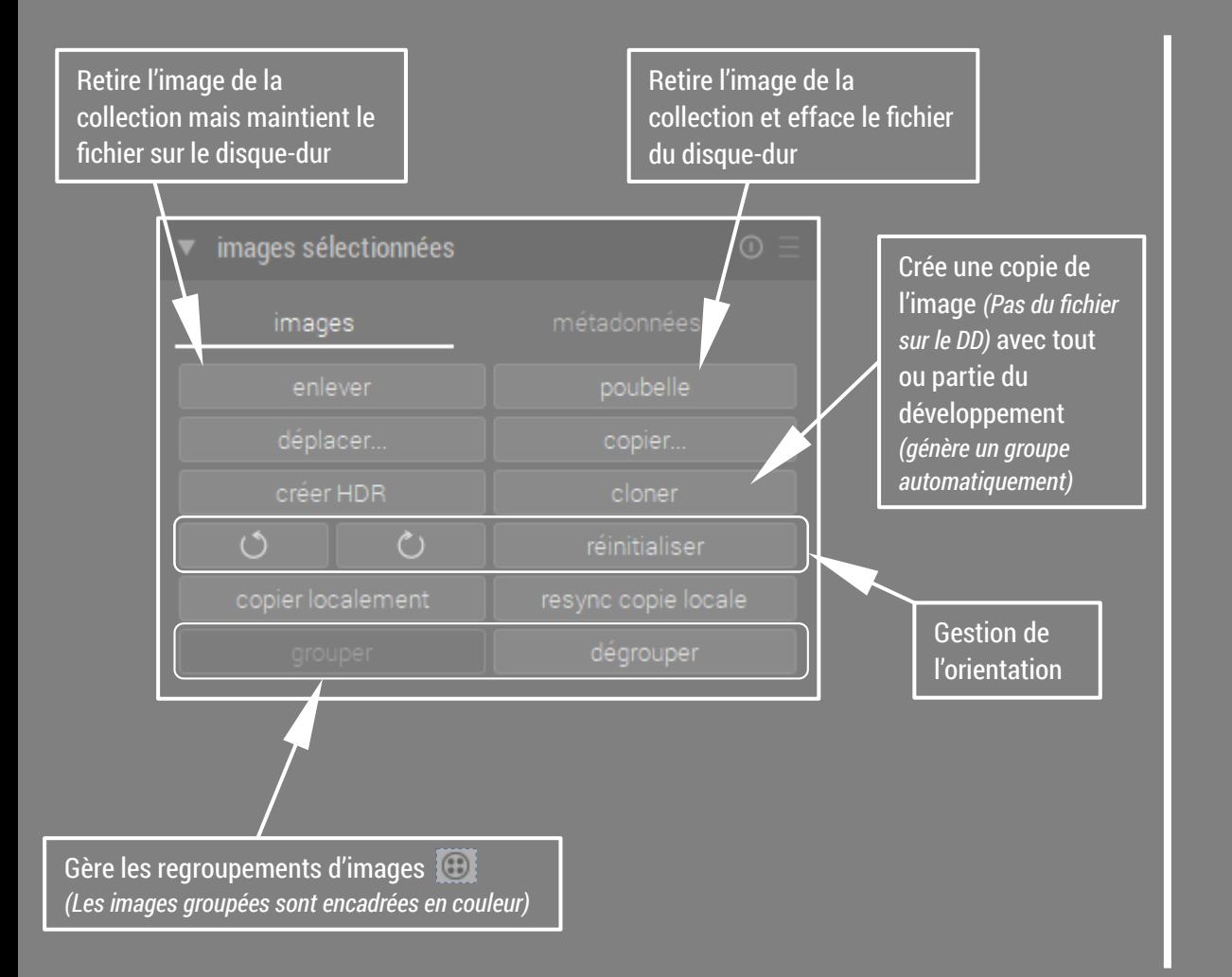

Permet de gérer les métadonnées des images

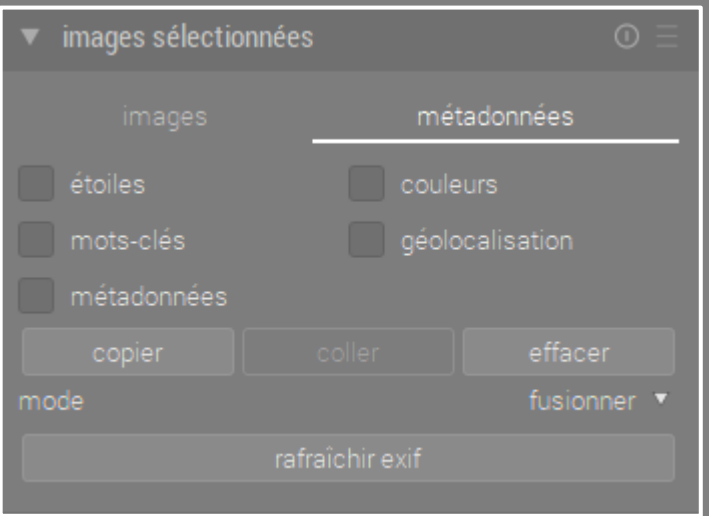

#### La Table Lumineuse - Panneau de gestion ( Développement - Styles )

Permet de gérer les traitements d'image en les appliquant entièrement ou partiellement à une ou plusieurs photos de la collection S sélectionner les modules à copier développement blanc raw (activé/e profil de couleur de sortie (activé(e)) copier en partie. copier coller en partie. coller empiler compresser supprimer 2 modes . . . . . . . . . . . . . . . . . . . . empiler  $\sqrt{\phantom{a}}$ de copie : écraser mode Empiler, s'ajoute au charger un xmp. sauver en xmp développement déjà appliqué Écraser, remplace le développement déjà appliqué Récupère les données de développement d'une photo hors collection sur le disque-dur

Un style est un ensemble de modules de développement déjà réglés. Il est possible de les attribuer à la sélection active . En mode empiler ou écraser

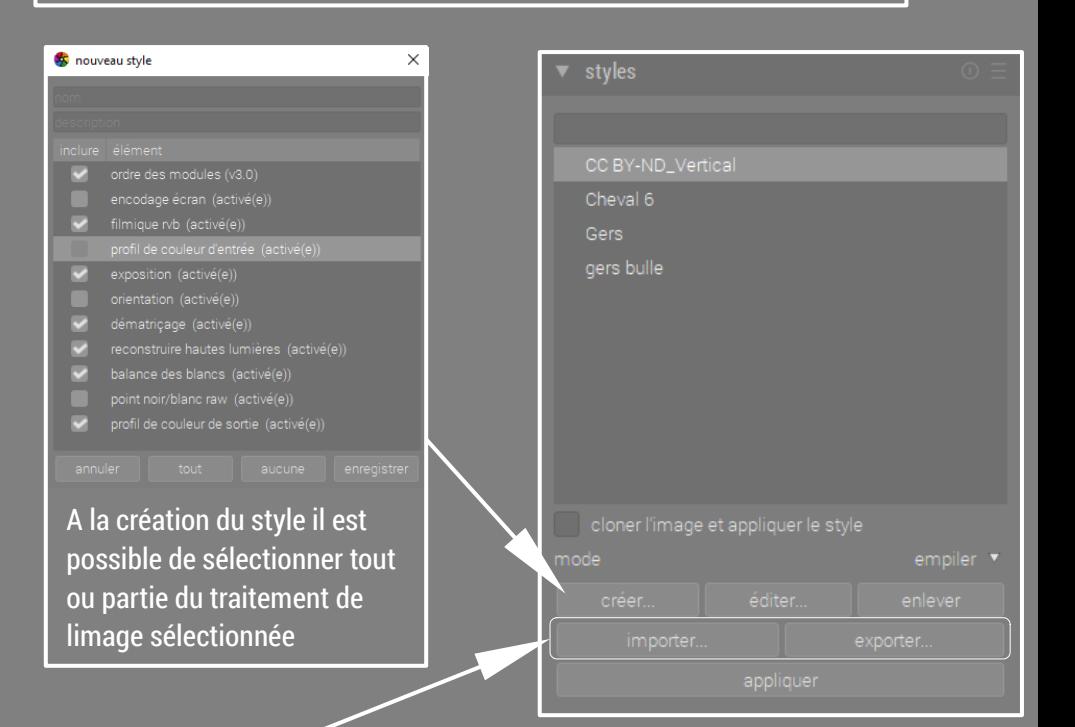

Il existe sur internet *(ex. <https://darktable.fr/packs-de-styles/>ou [https://dtstyle.net/\)](https://dtstyle.net/)* des bibliothèques de style que l'on peut abonder et télécharger *N'oublions jamais qu'en informatique liberté rime avec partage*

Ensemble des informations de base héritées du boîtier ou éditées applicable à la sélection  $\|\cdot\|$  comme le nom l'indique

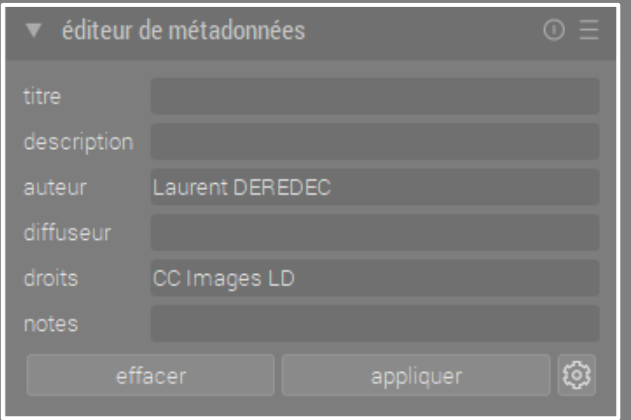

on gère ici l'ensemble des mots-clés utiles au catalogage de la photothèque)

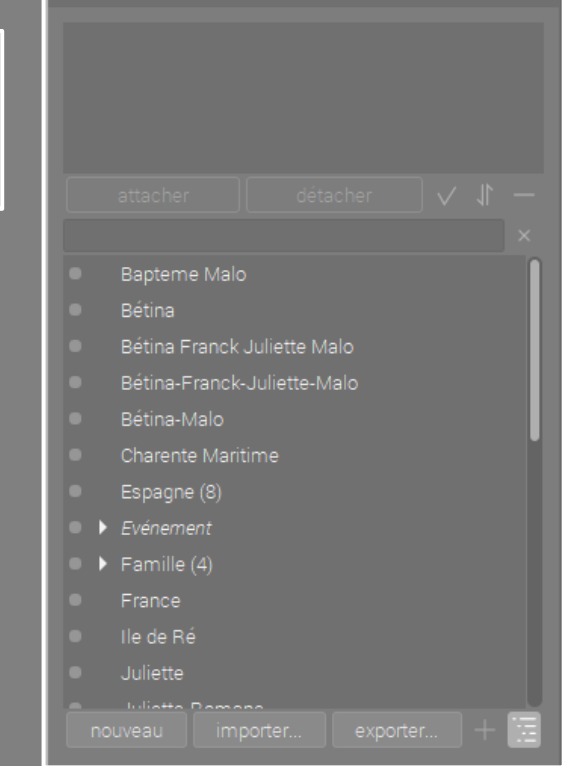

▼ mots-clés

### La Table Lumineuse - Panneau de gestion (Éditeur de métadonnées - Mots clés)

En cas de conflit il est possible de renommer le fichier exporté, d'écraser le fichier existant, ou d'ignorer l'exportation sur conflit créer fichier unique

écraser

sauter

Il est possible d'ajouter un style en complément ou remplacement du traitement appliqué à la photo. Ce style ne s'applique qu'a l'exportation de la photo

mode

remplacer l'historique

ajouter à l'historique

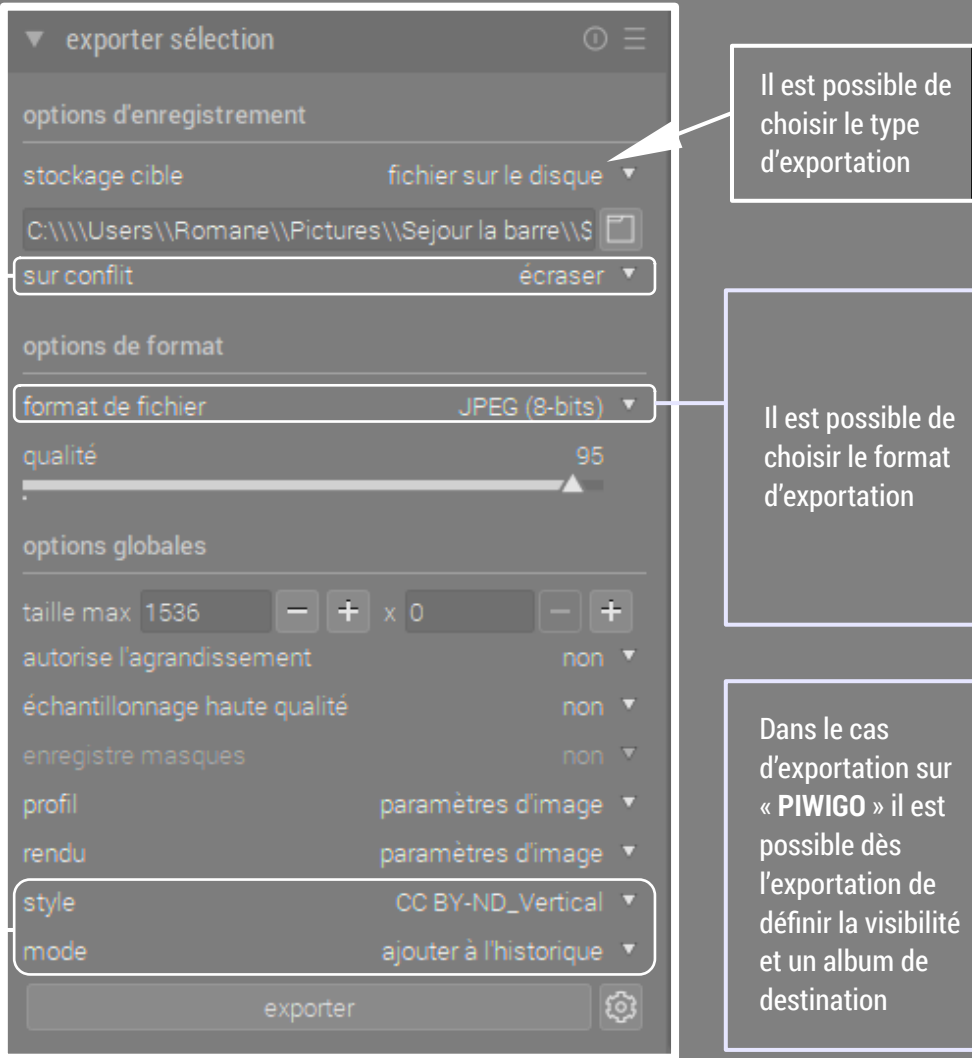

galerie web modèle de livre LaTeX piwigo format de fichier JPEG (8-bits) JPEG 2000 (12-bits) OpenEXR (flottant) PDF PFM (flottant) PNG (8/16-bits) PPM (16-bits) TIFF (8/16/32-bits) WebP (8-bits) copier xcf  $\bullet$  exporter sélection stockage cible serveur piwigo.com

stockage cible

mot de passe

appuyer sur connexion pour commencer

envoyer par e-mail fichier sur le disque

#### La Chambre noire - Généralités

Comme l'indique son nom qui nous rappelle la salle de développement et de tirage des pellicules argentique, nous sommes ici dans l'espace de travail dédié au traitement des fichiers images

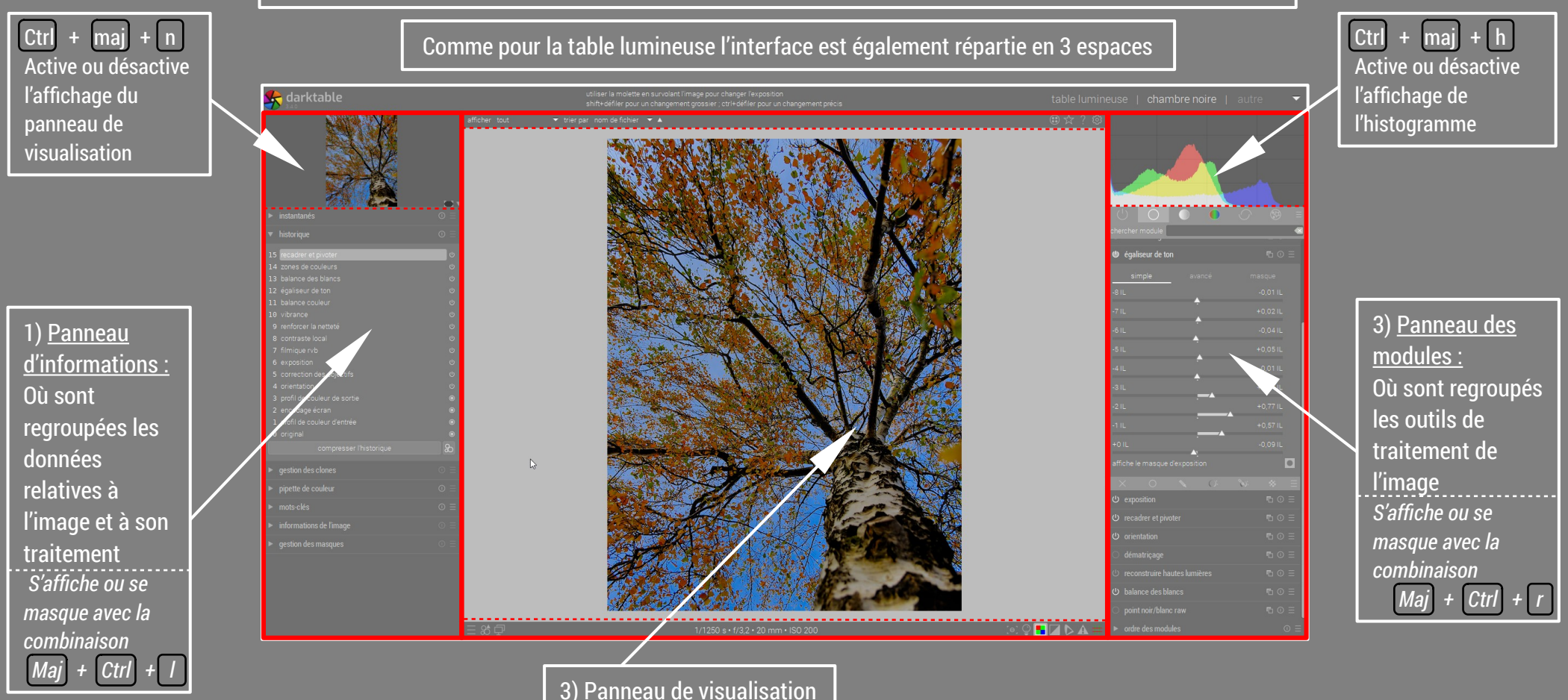

#### La Chambre Noire - Panneau Informations (Navigation - Instantanés - Historique)

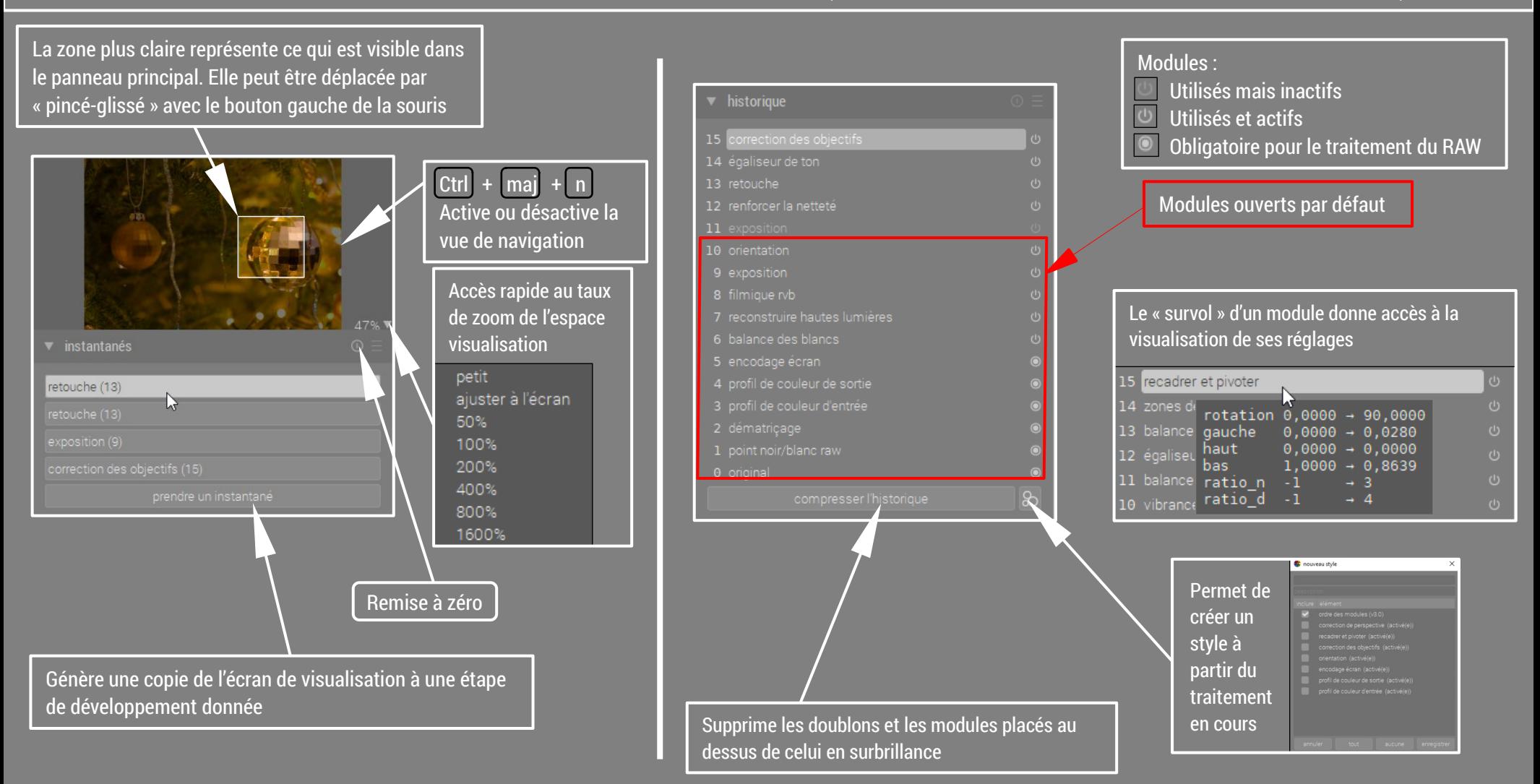

#### La Chambre Noire - Panneau Informations (Instantanés - Historique)

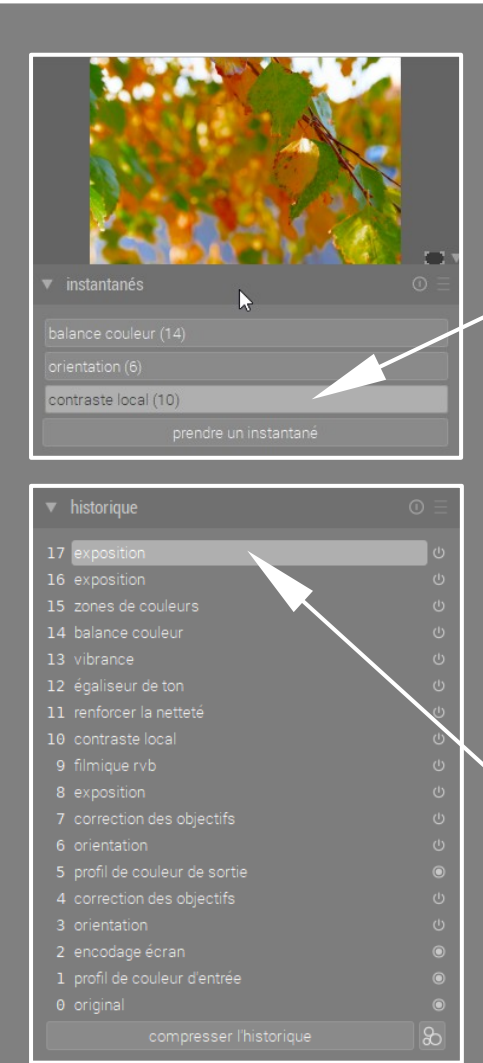

Clic gauche pour choisir l'instantané que l'on veut mettre en comparaison

Un nouveau clic gauche pour choisir sur l'instantané arrête la comparaison

Clic gauche pour choisir l'étape de l'historique avec laquelle on veut faire la comparaison

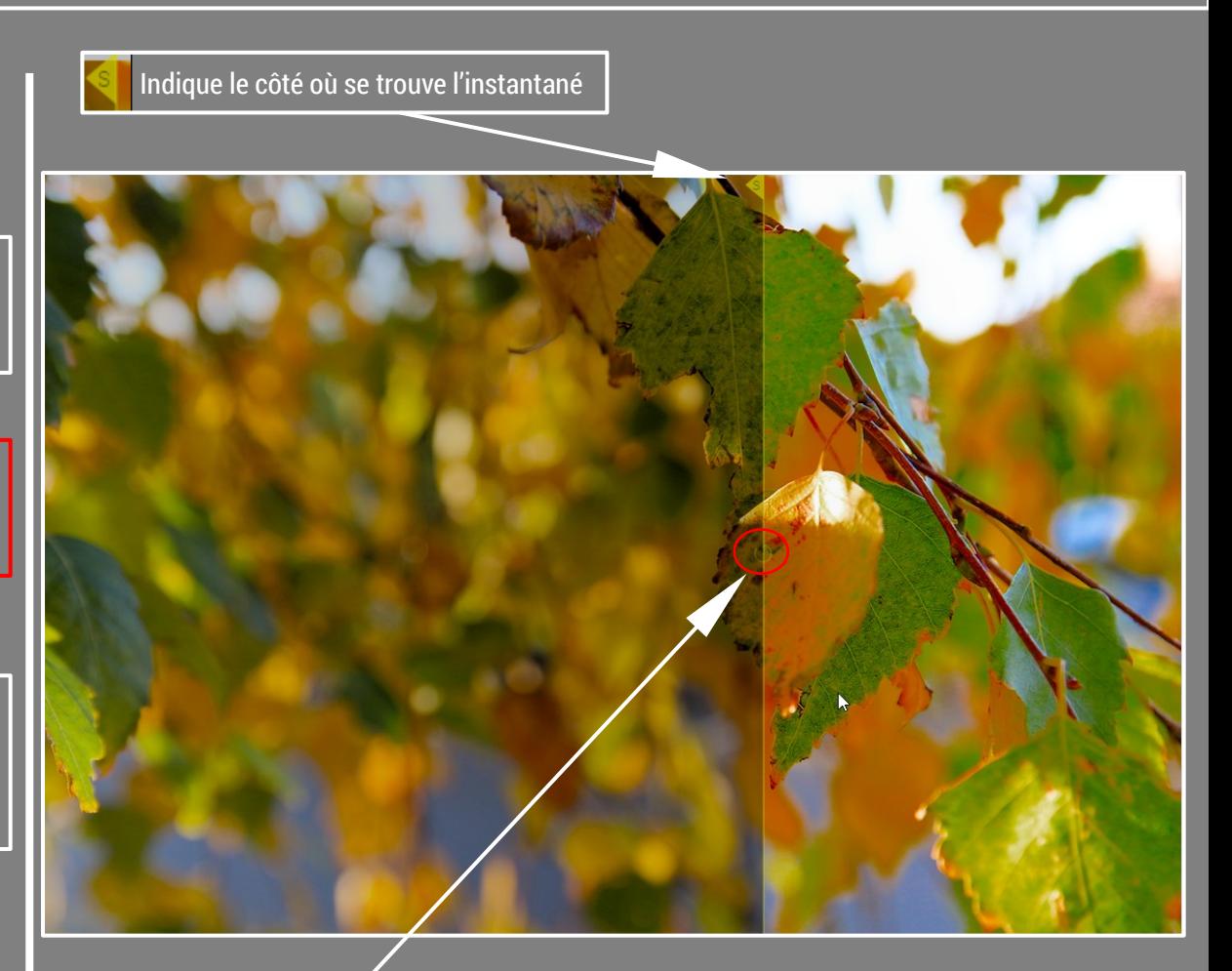

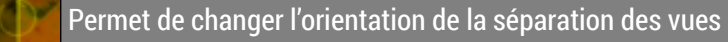

#### La Chambre Noire - Panneau Informations (Gestion des clones - Pipette)

La gestion des clones permet de créer des instances de traitement et de passer de l'une à l'autre sans revenir à la table lumineuse

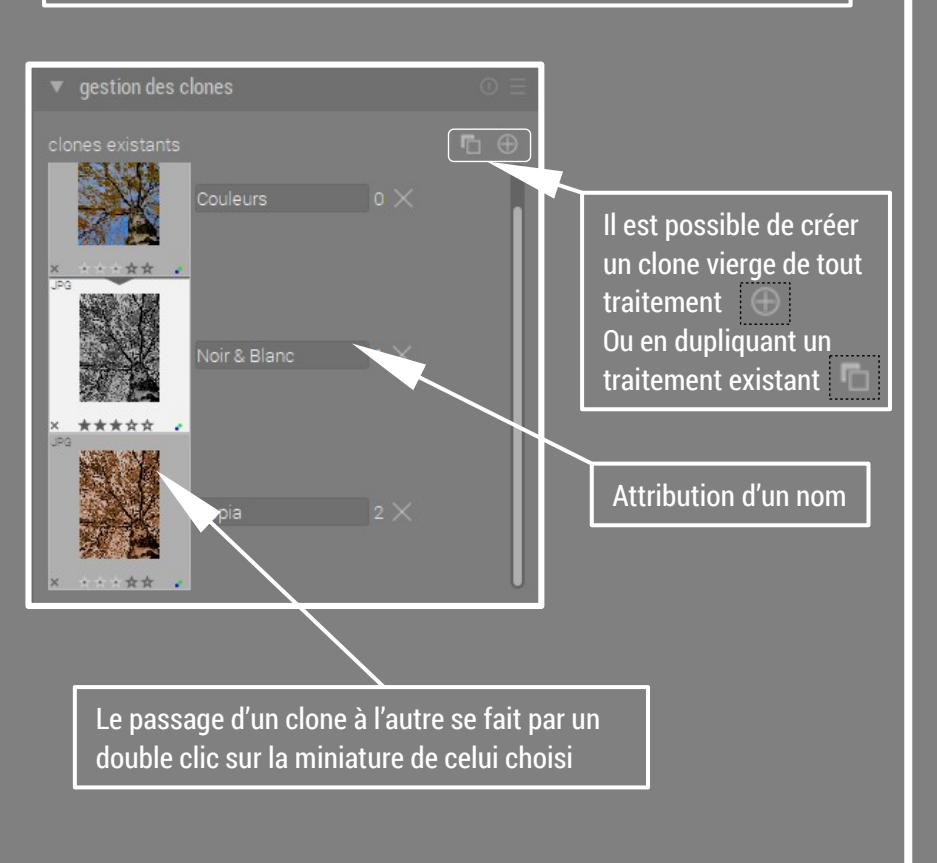

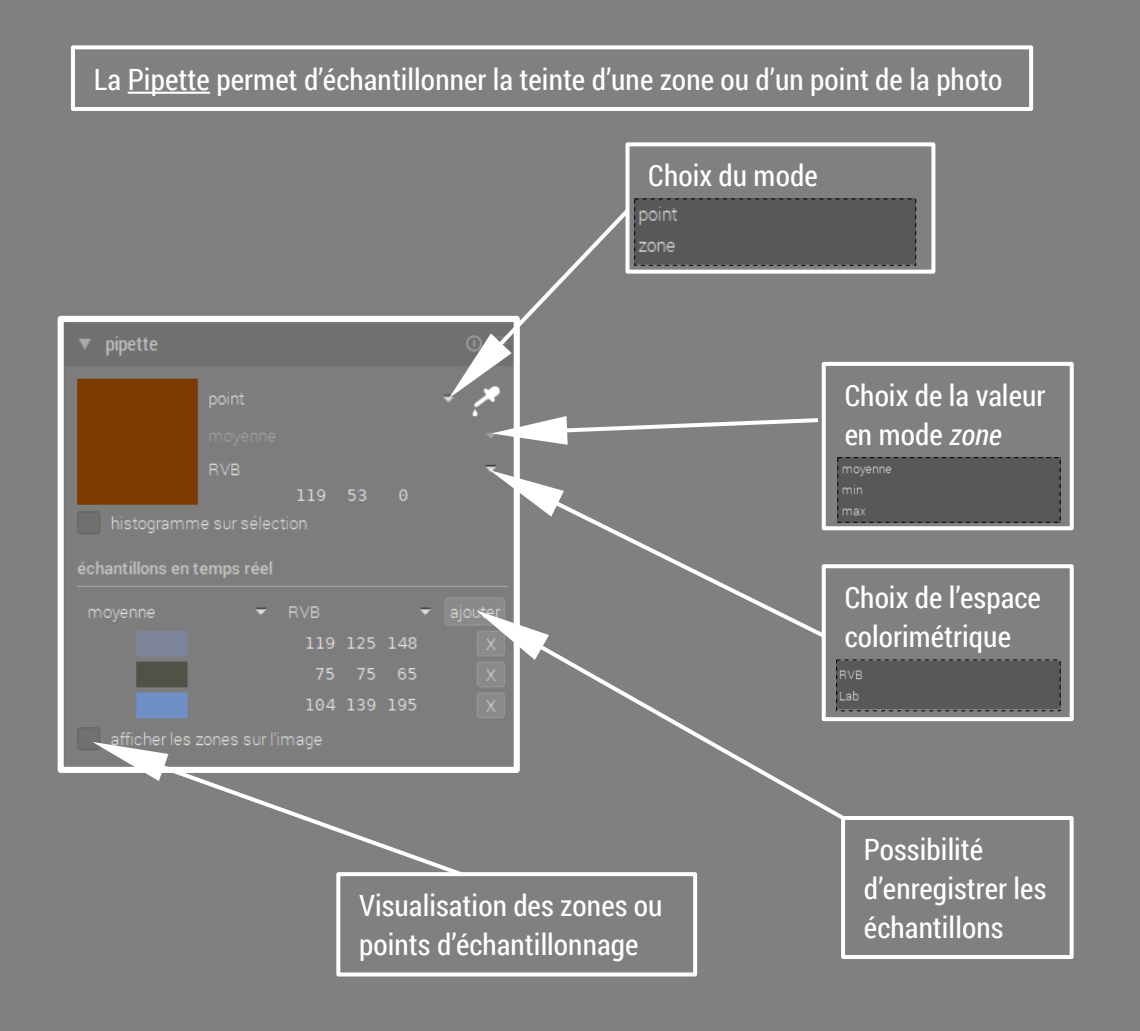

#### La Chambre Noire - Panneau Informations (Mots-clés - Informations de l'image)

Le module Mots-Clés fonctionne de la même manière que dans la table lumineuse

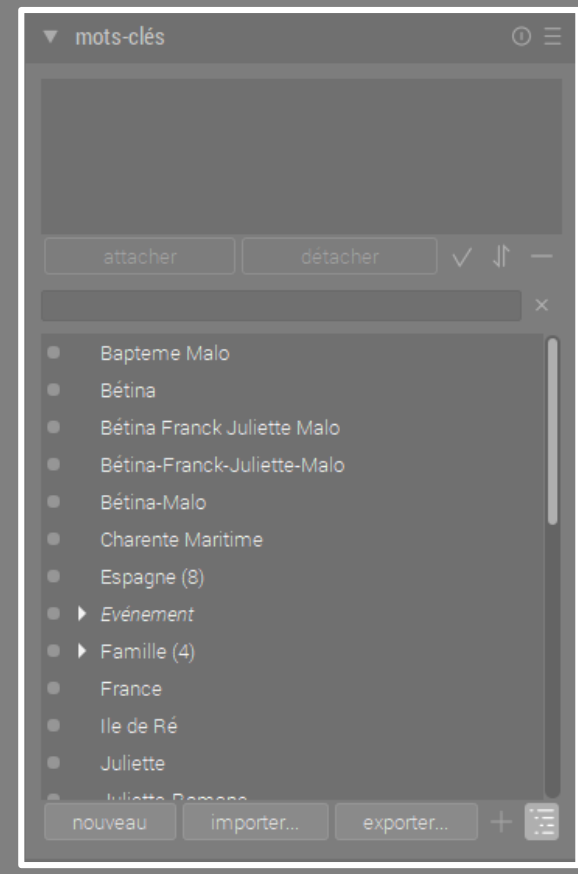

Les informations de l'image sont consultables et non éditables

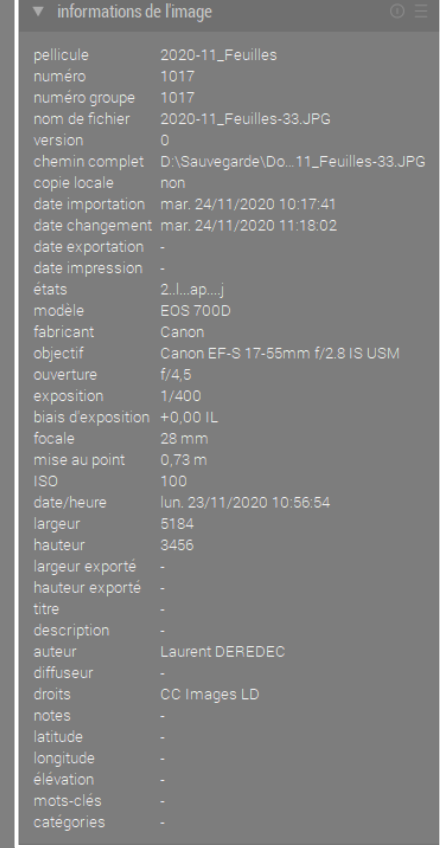

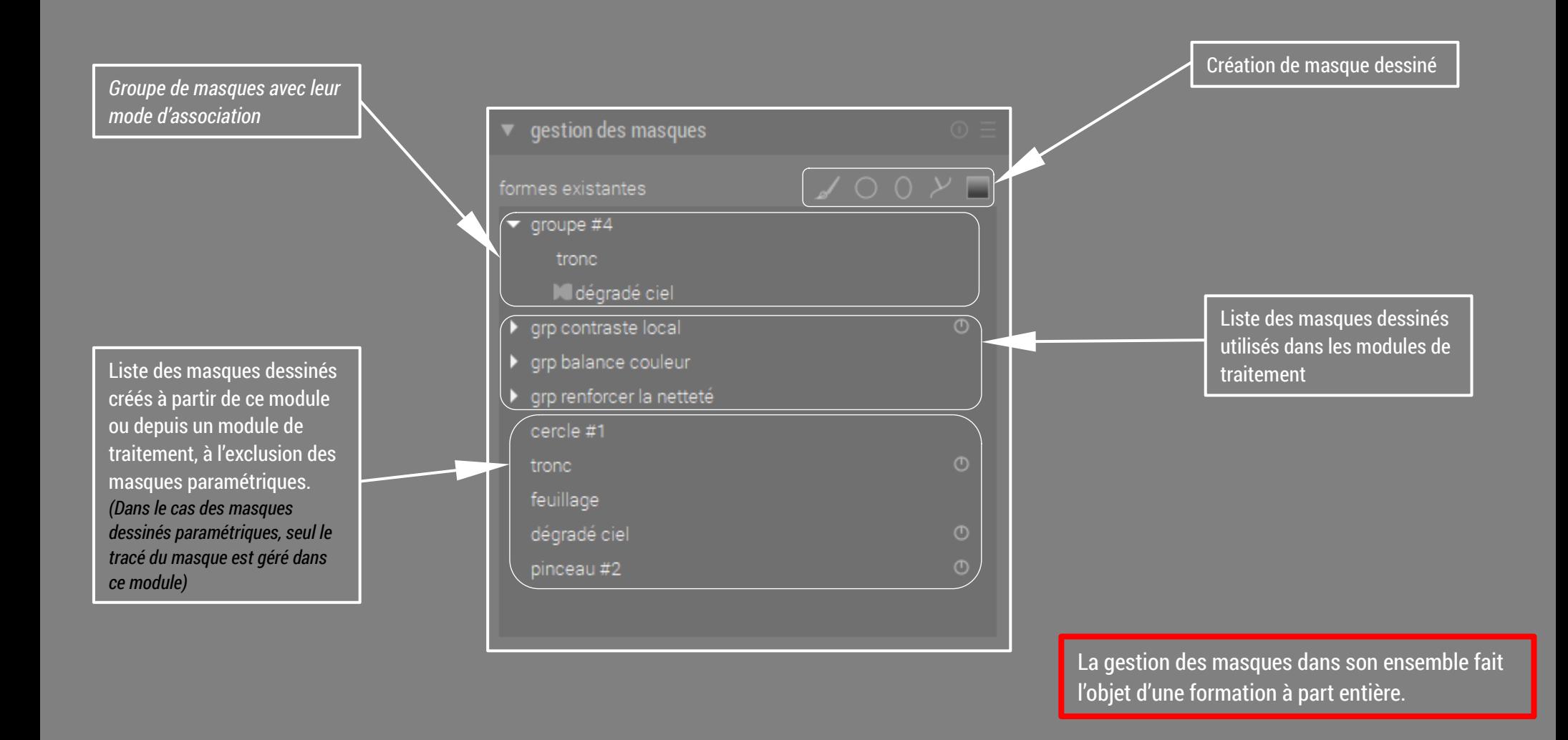

#### La Chambre Noire – Panneau de visualisation

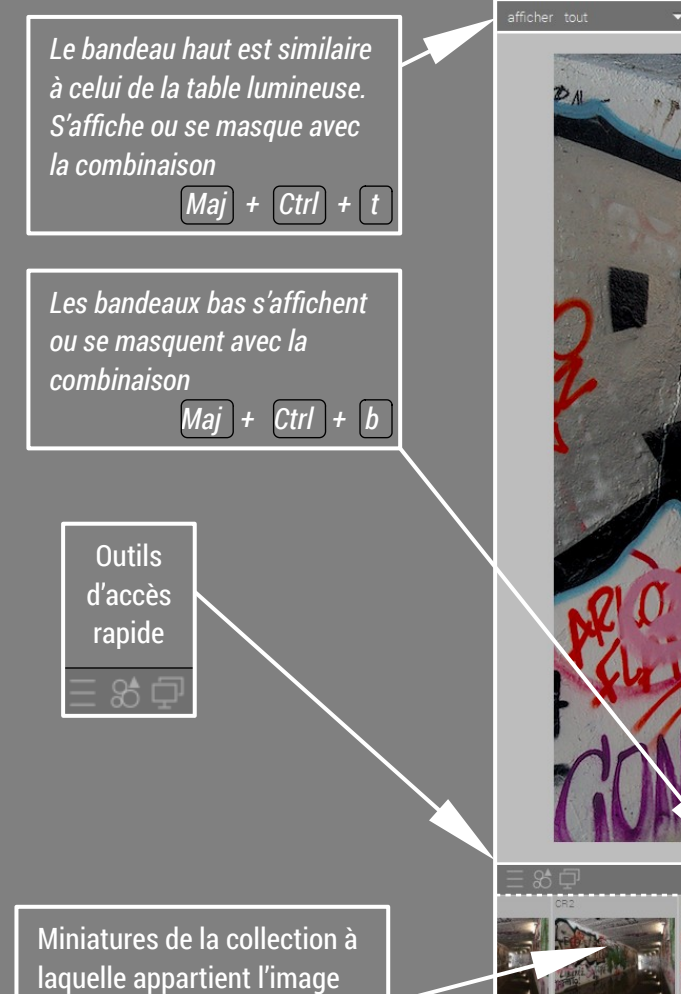

en cours de traitement

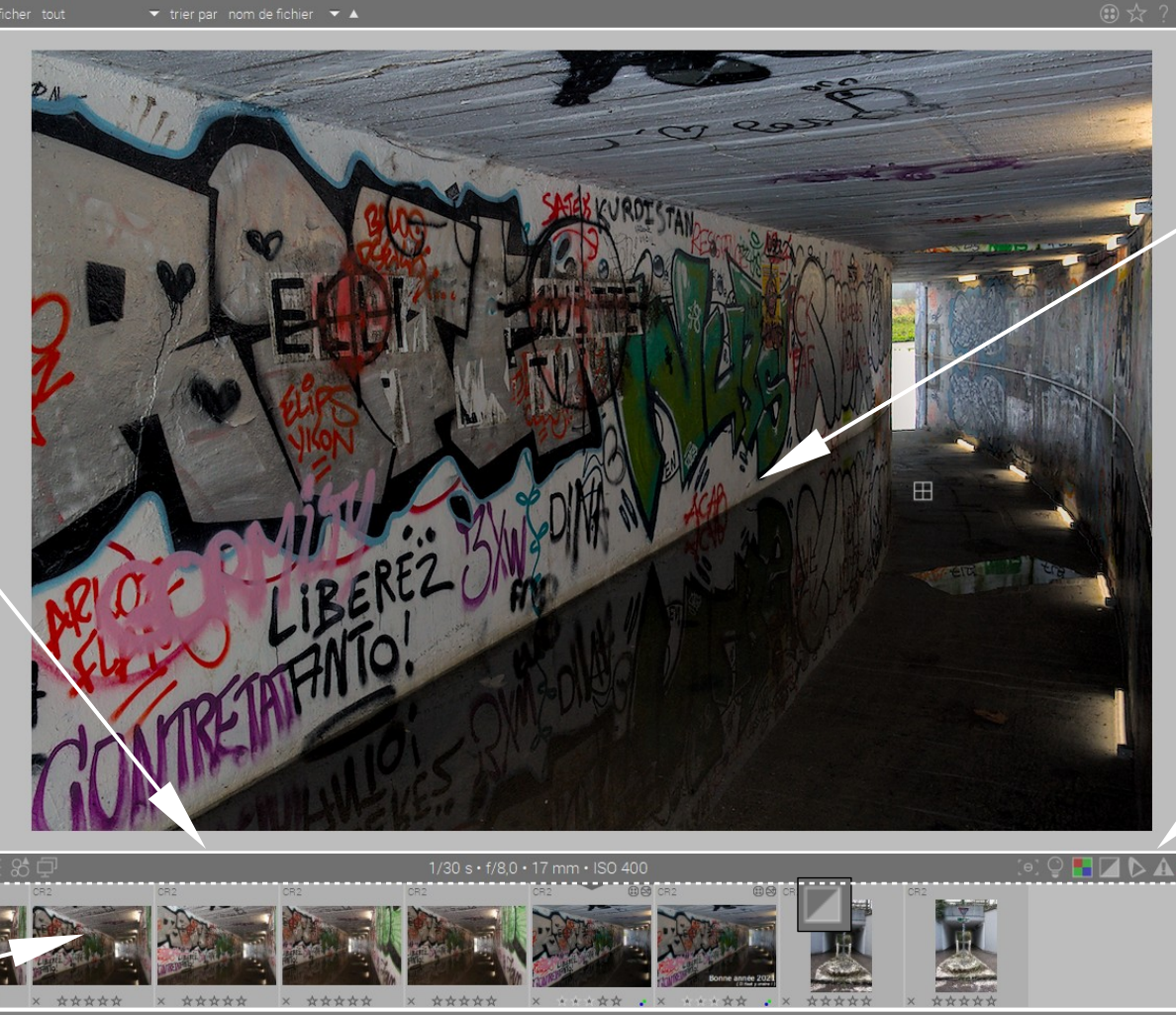

Dans la zone de l'image, il est possible d'agrandir et de réduire par rotation de la molette de souris . Ou d'afficher à 100 % par un clic de la molette

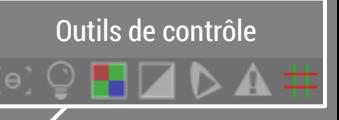

#### La Chambre Noire – Panneau de visualisation (Partie basse)

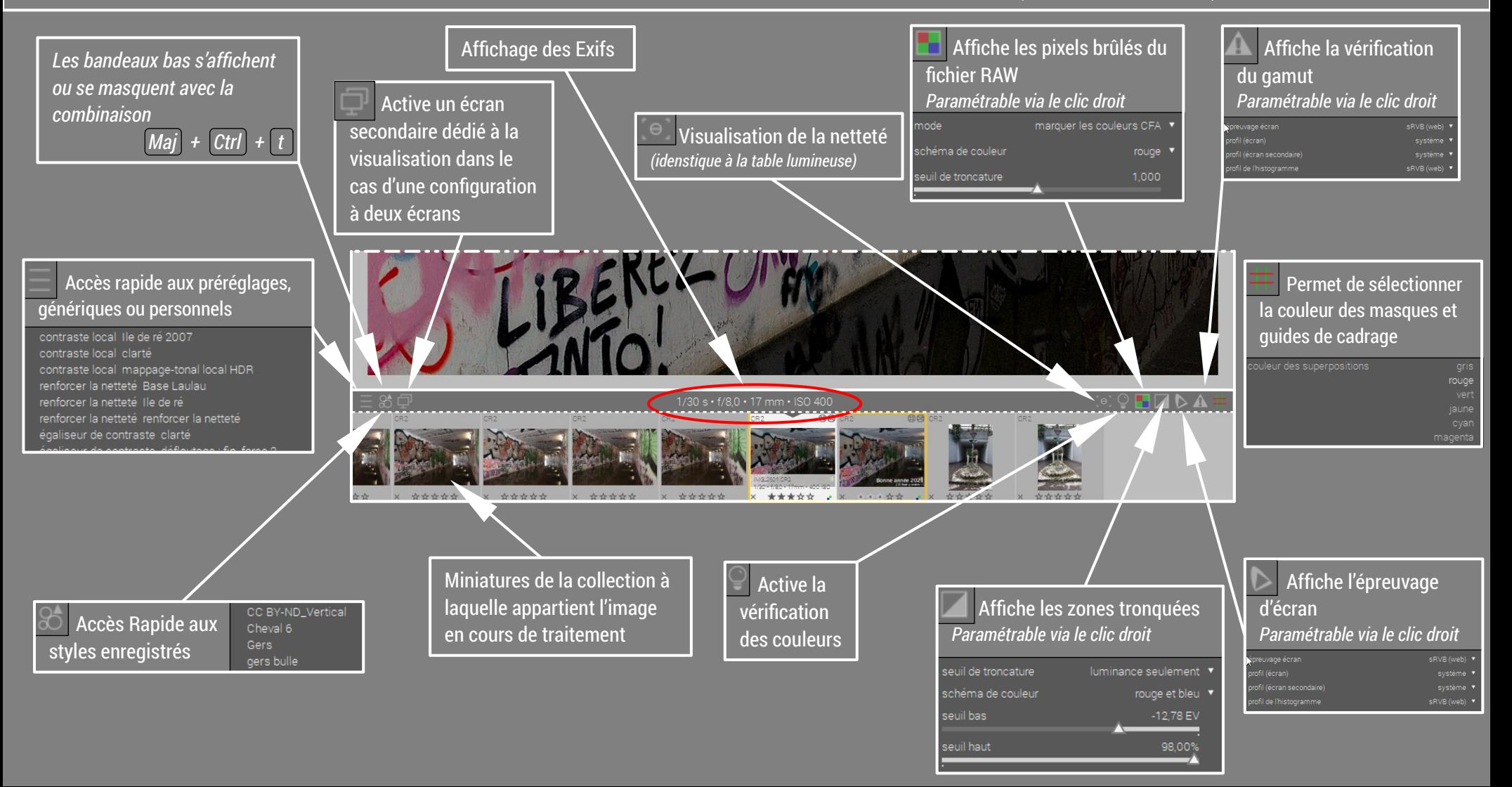

#### La Chambre Noire - Panneau des modules (Histogramme)

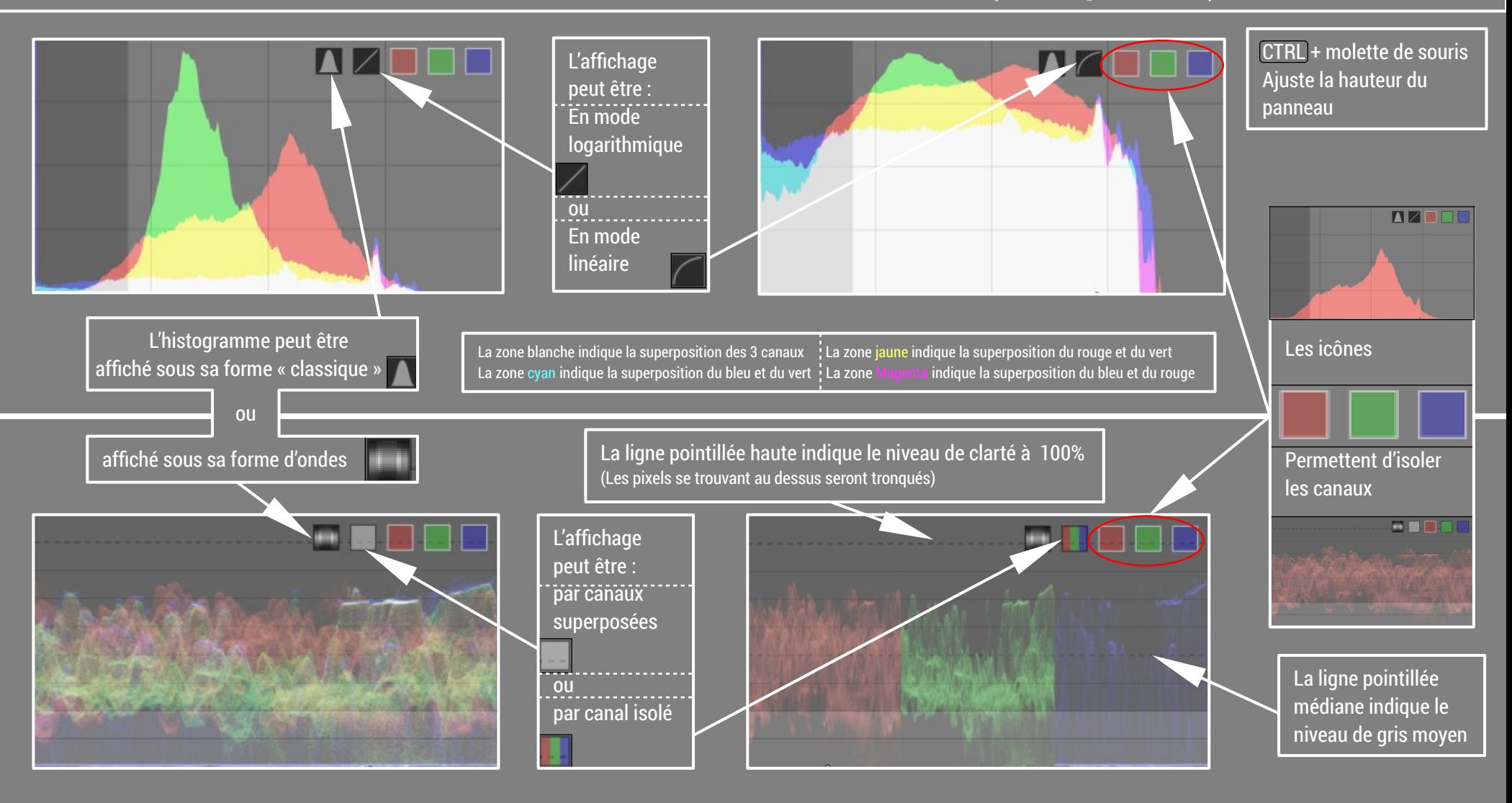

#### La Chambre Noire – Panneau des modules (Histogramme « Classique »)

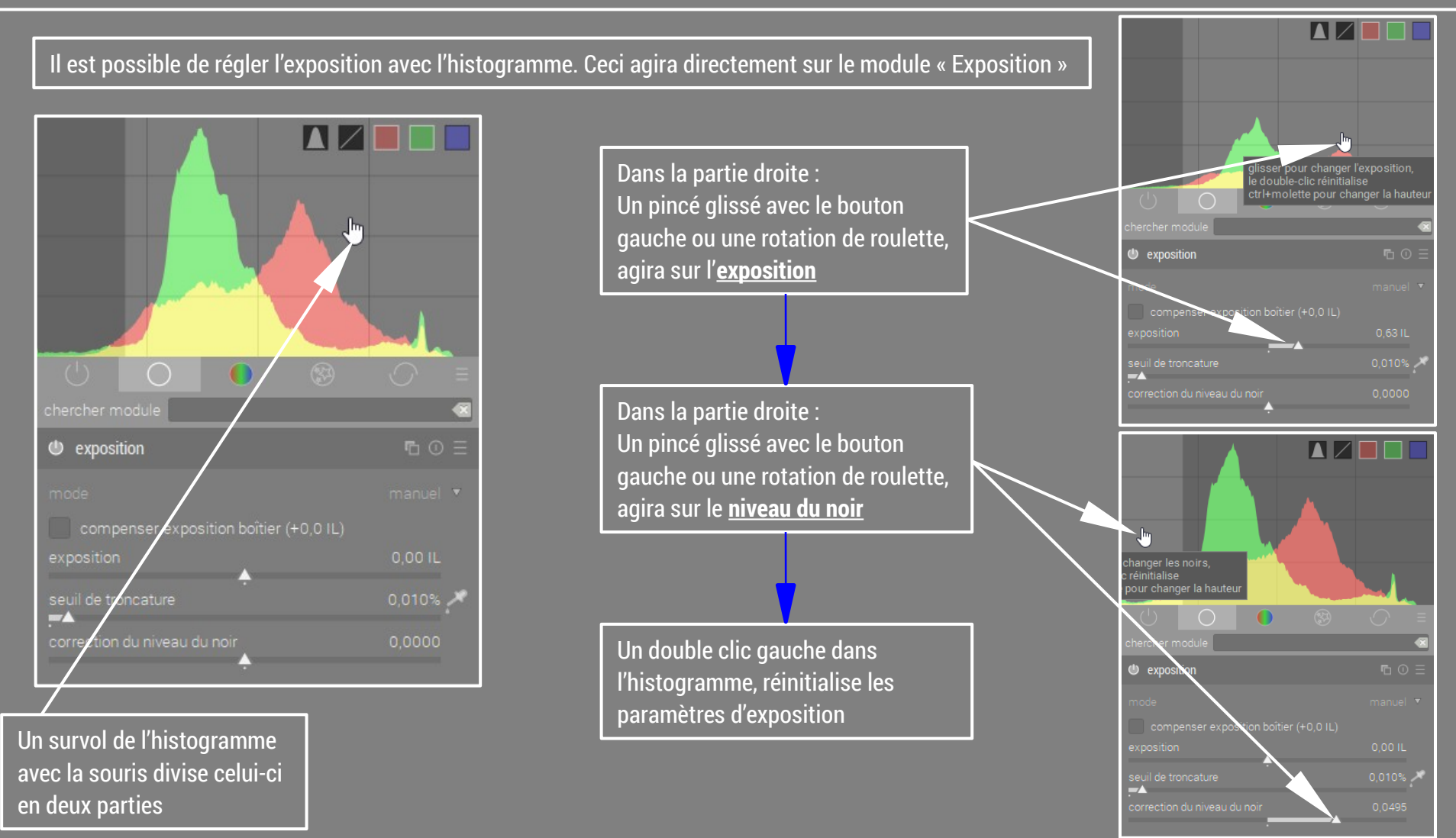

#### La Chambre Noire – Panneau des modules

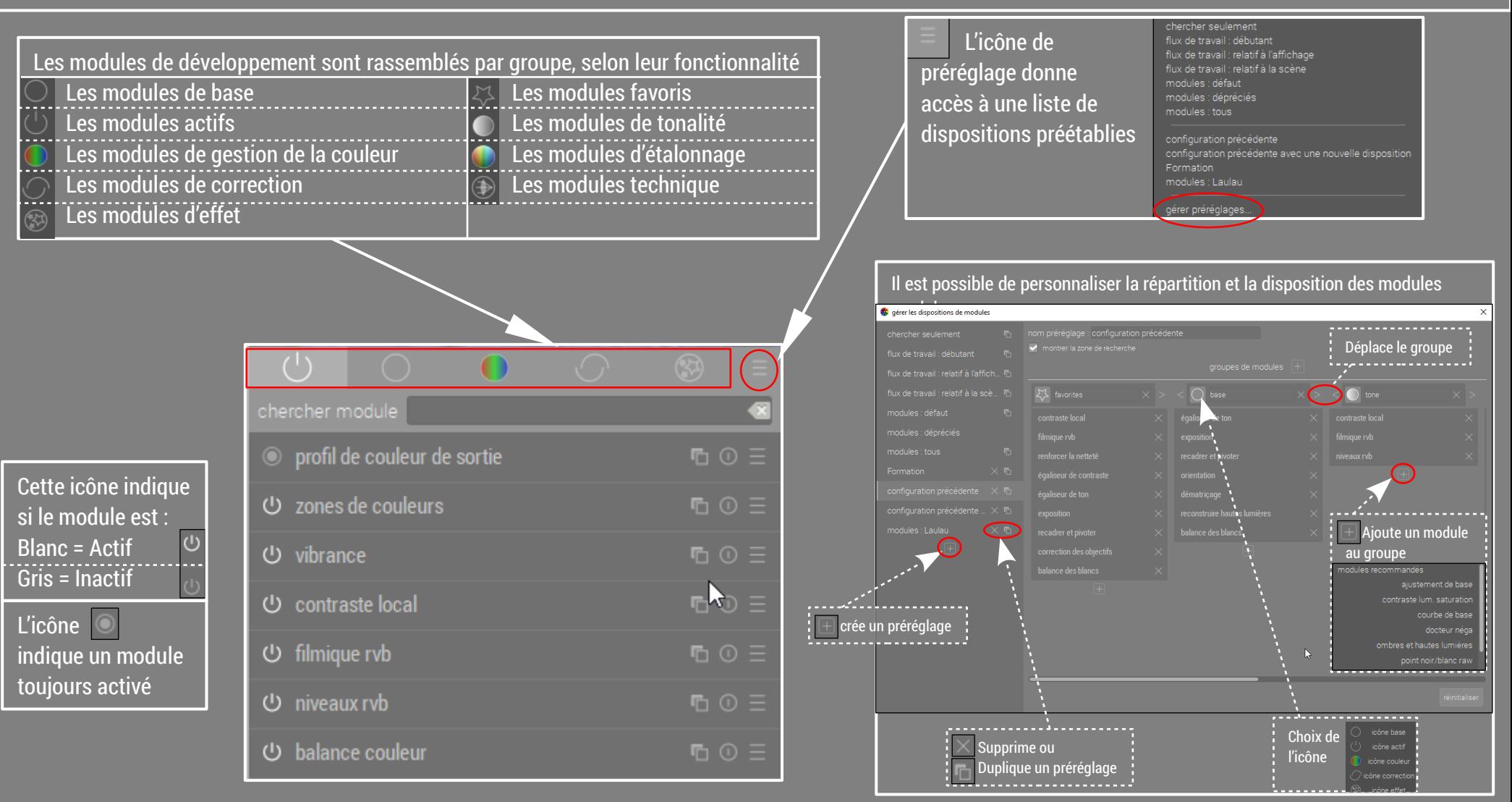

#### La Chambre Noire - Panneau des modules (Les modules)

**Il existe essentiellement 2 types de module** 1) Type réglage par curseur - 2) Type réglage par courbe

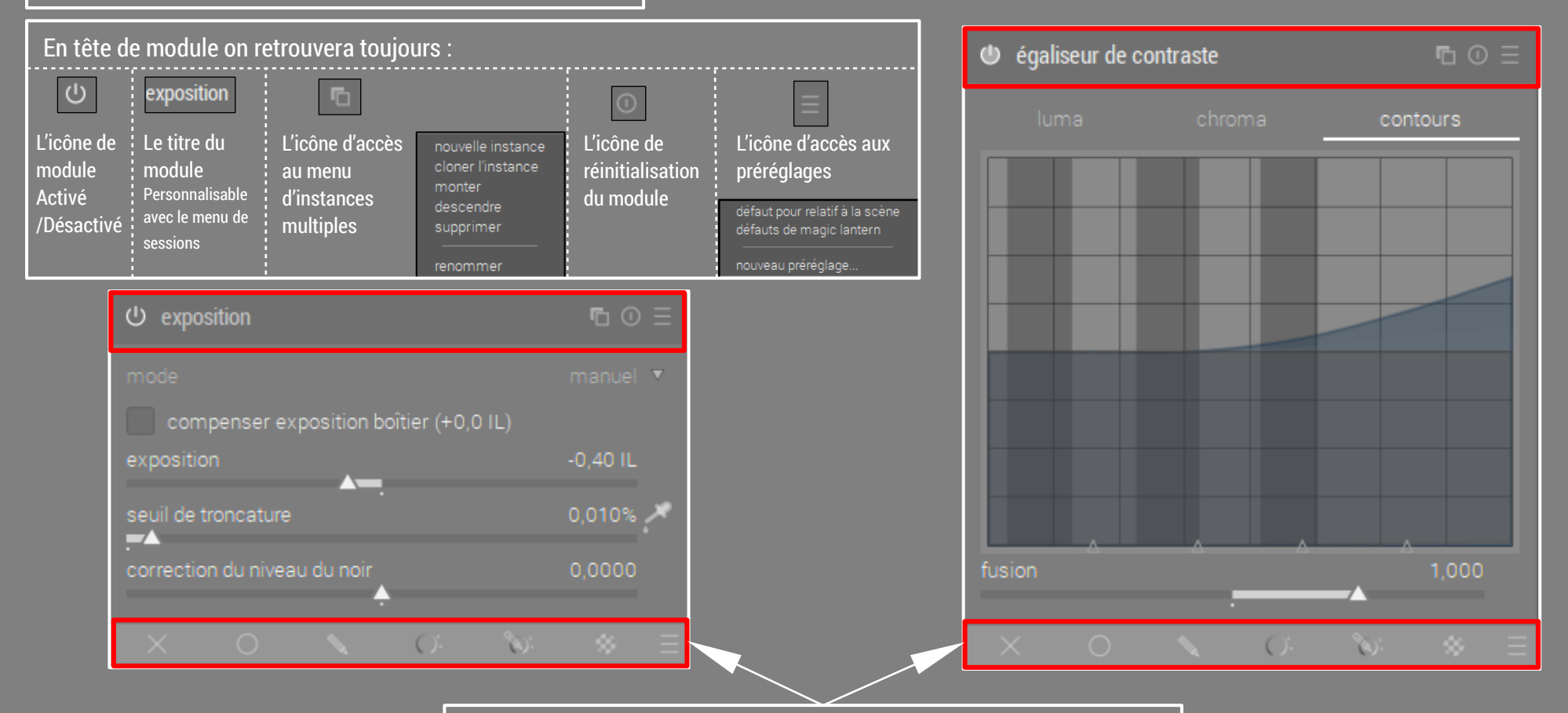

En pied de module se trouve le menu d'accès à la gestion des masques

#### La Chambre Noire - Panneau des modules (Les modules « à curseur »)

Un clic droit sur le curseur ouvre une fenêtre permettant :

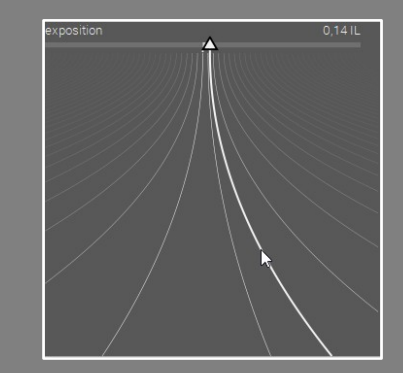

**4)** de déplacer l'indicateur à l'aide de la ligne plus épaisse .

(Conseillé pour les pads de portable)

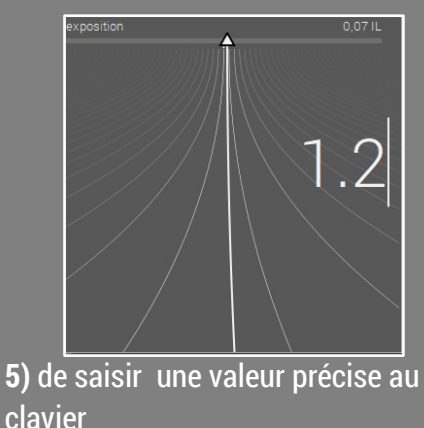

**Il existe 5 méthodes d'interaction sur les curseurs** :

- **1)** un clic gauche sur n'importe quel endroit du curseur y emmène l'indicateur de réglage.
- **1')** Rester appuyé sur l'indicateur permet de faire glisser plus finement l'indicateur
- **2)** Le pointeur de souris sur le curseur permet de régler le paramètre par rotation de la roulette

**3)** Le pointeur de souris sur le curseur permet de régler le paramètre avec les flèches du clavier

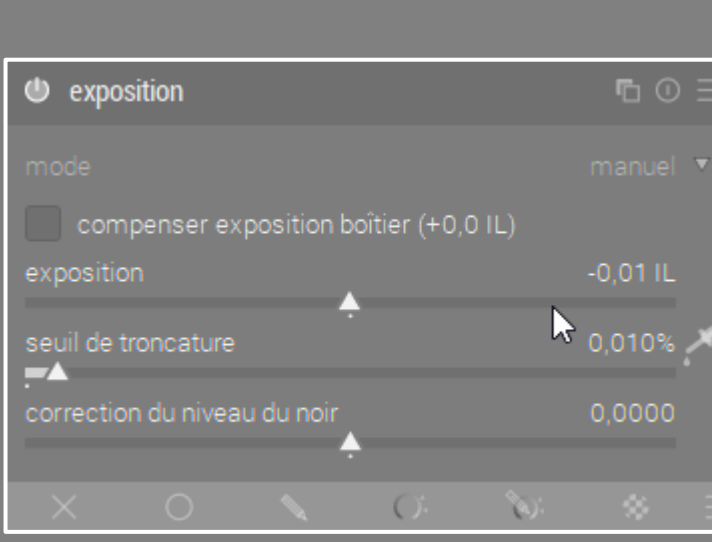

**Un double clic gauche sur le curseur réinitialise le paramètre à sa valeur par défaut**

### La Chambre Noire - Panneau des modules (Les modules « à courbes »)

Lorsque le pointeur de souris est dans le graphique, la zone d'influence s'affiche.

La rotation de la molette de souris fait varier le rayon d'influence .

Faire glisser verticalement la souris, bouton gauche appuyé modifie la courbe .

La zone grisée indique la latitude de déplacement de la courbe .

Il est possible de déplacer les points de passage pour jouer sur l'inclinaison de la courbe

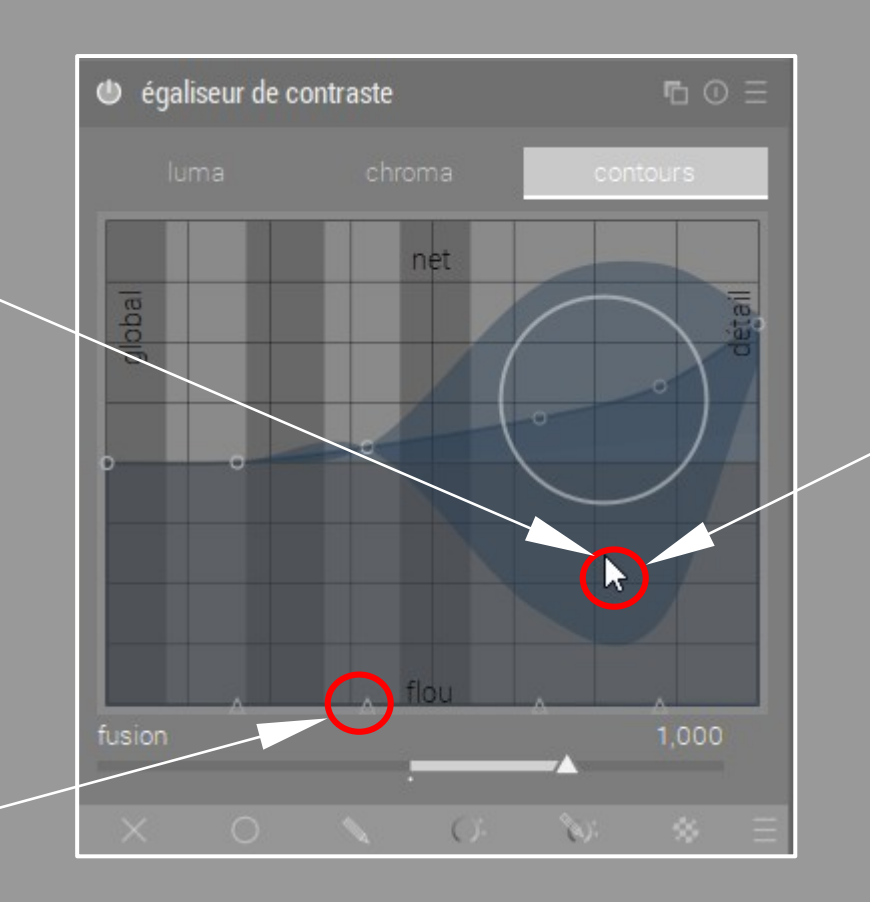

Un clic droit dans le graphique ouvre le menu des préréglages**.**

défloutage : fin. force 2 défloutage : fin, force 3 défloutage : fine, force 1

défloutage : large, force 1

défloutage : large, force 2

clarté

#### défloutage : large, force 3 défloutage : moyen, force 1 défloutage : moyen, force 2 défloutage : moyen, force 3 global lumière d'arrière-plan renforcer la netteté réduction du bruit réduction du bruit & accentuation réduction du bruit chromatique

nouveau préréglage...

**Un double clic gauche dans le graphique réinitialise le paramètre à sa valeur par défaut**

## La Chambre Noire - Panneau des modules (Les groupes de modules)

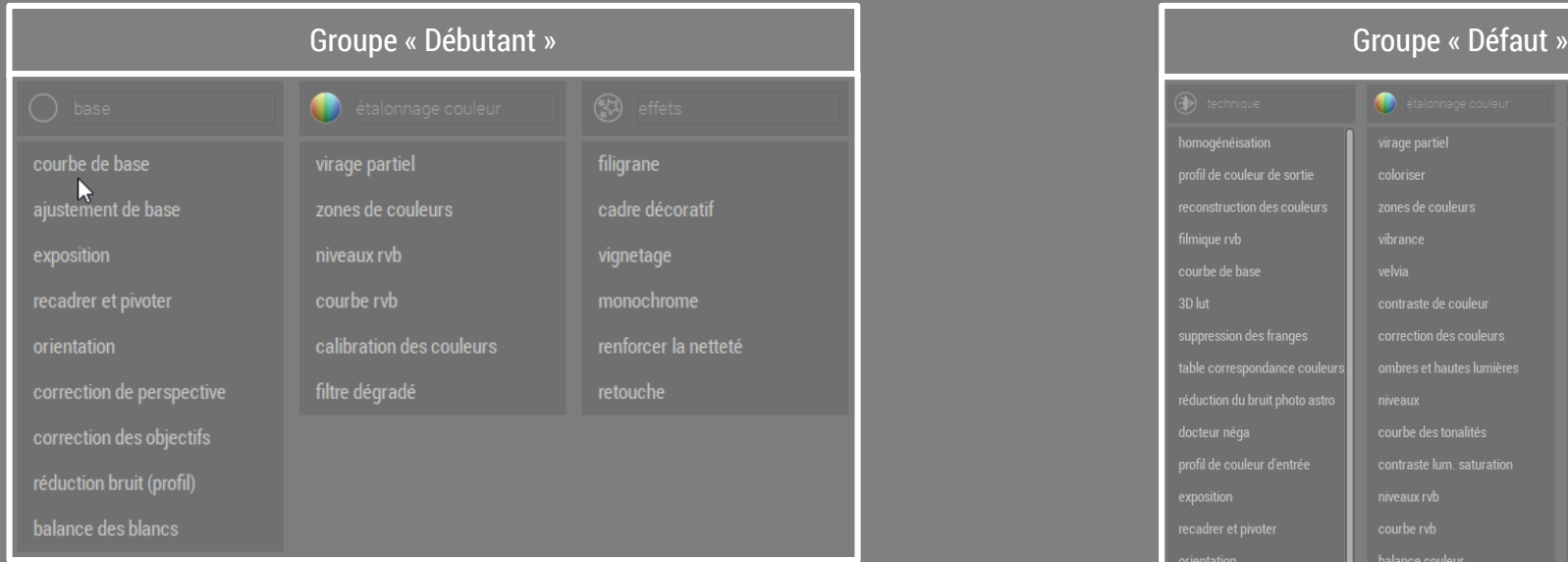

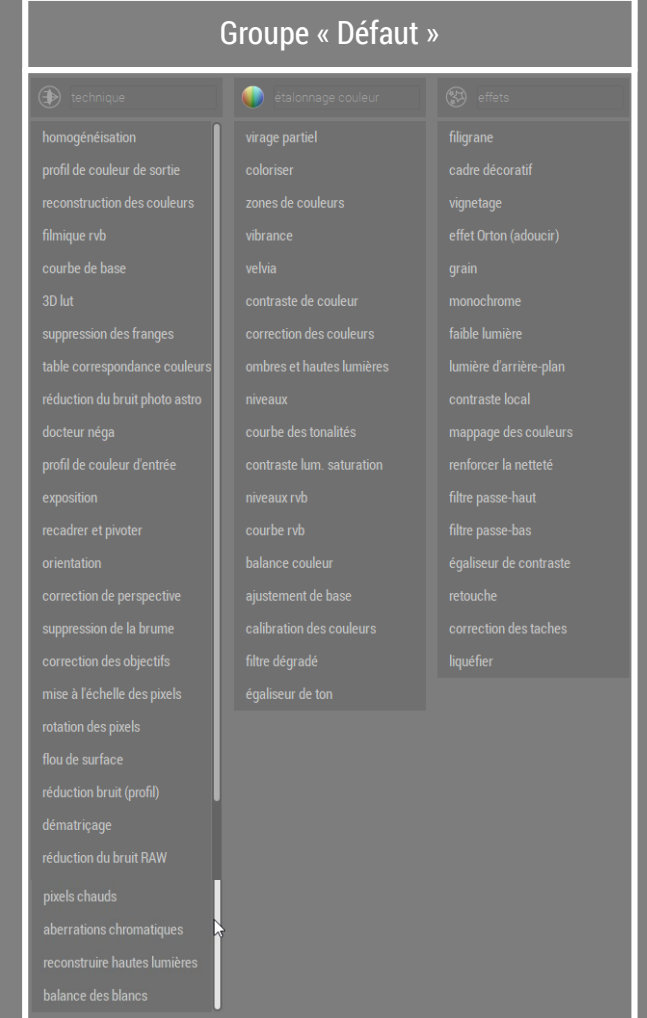

# La Chambre Noire - Panneau des modules (Les groupes de modules)

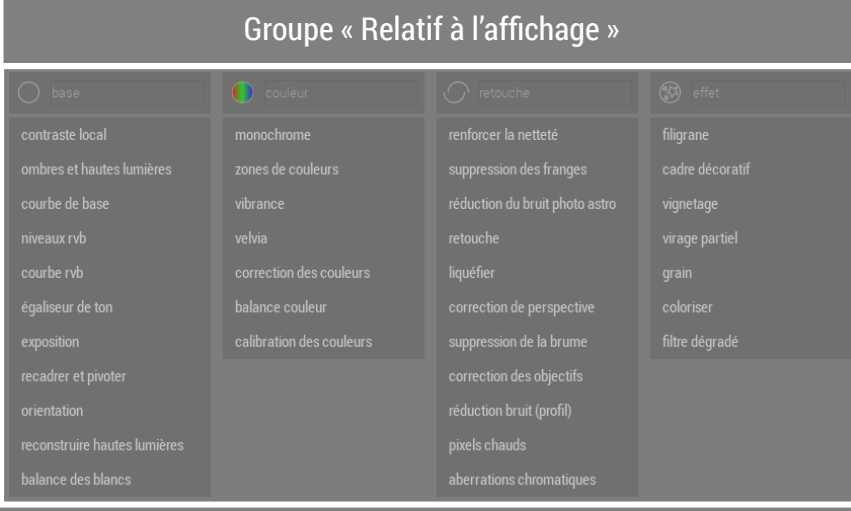

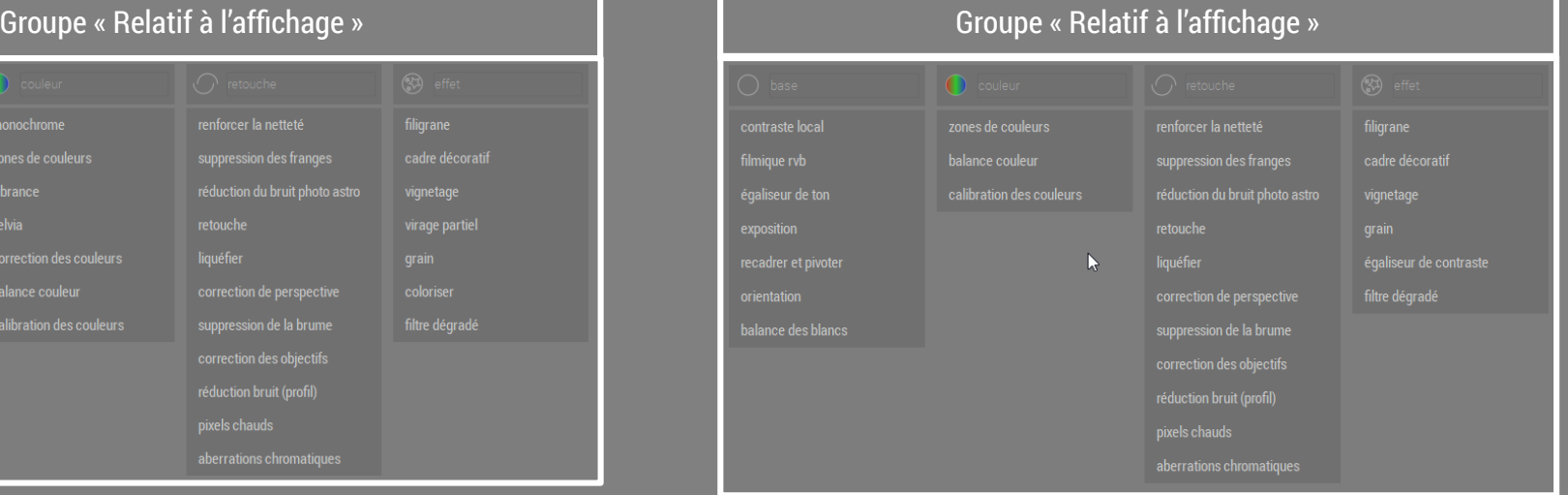

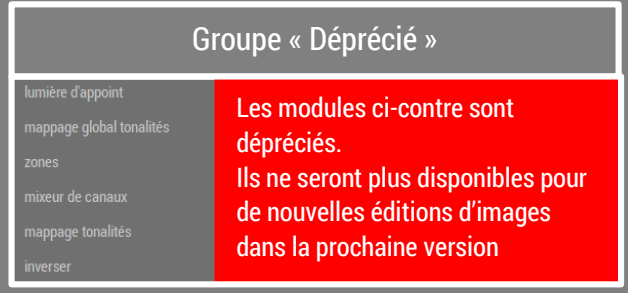

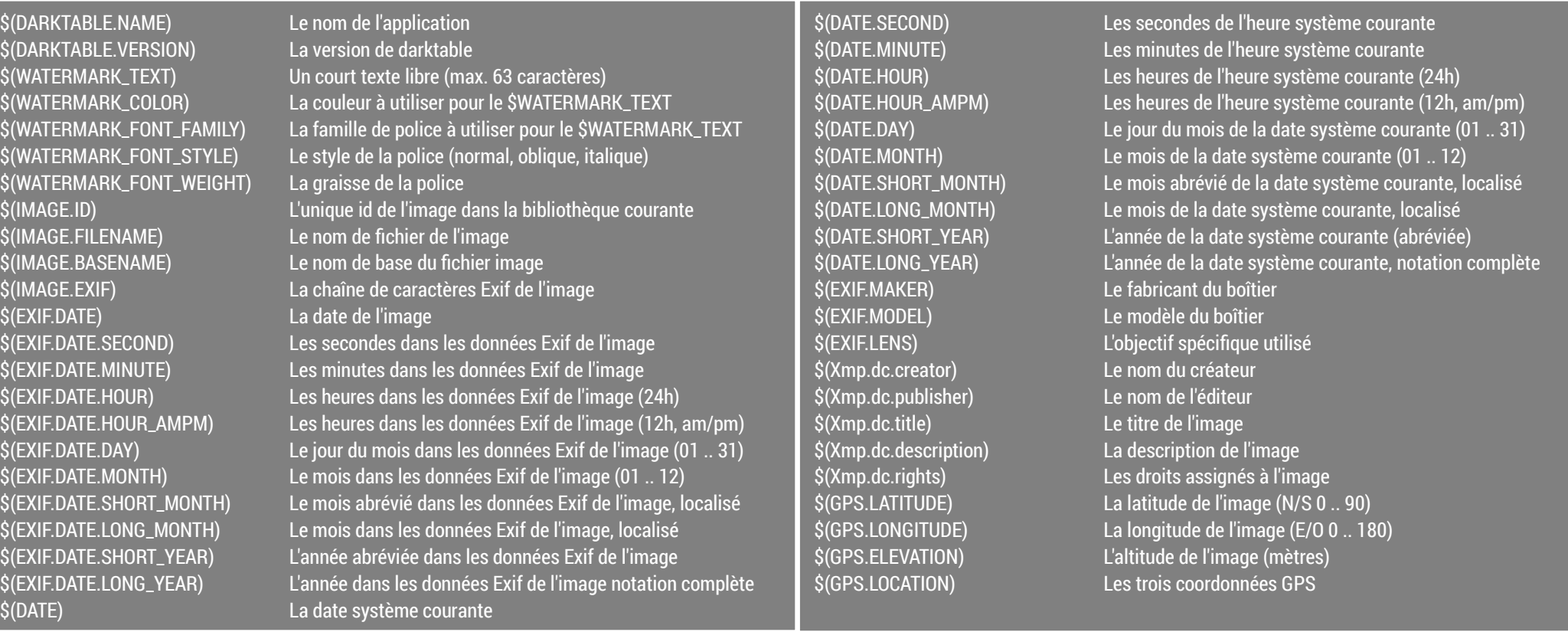

#### La Chambre Noire – Raccourcis claivier

\$(DARKTABLE.NAME) Le nom de l'application \$(DARKTABLE.VERSION) La version de darktable \$(WATERMARK\_FONT\_WEIGHT) La graisse de la police \$(IMAGE.FILENAME) Le nom de fichier de l'image \$(EXIF.DATE) La date de l'image \$(DATE) La date système courante

\$(WATERMARK\_TEXT) Un court texte libre (max. 63 caractères) \$(WATERMARK\_COLOR) La couleur à utiliser pour le \$WATERMARK\_TEXT  $$$ (WATERMARK\_FONT\_FAMILY) La famille de police à utiliser pour le \$WATERMARK\_TEXT \$(WATERMARK\_FONT\_STYLE) Le style de la police (normal, oblique, italique) \$(IMAGE.ID) L'unique id de l'image dans la bibliothèque courante \$(IMAGE.BASENAME) Le nom de base du fichier image \$(IMAGE.EXIF) La chaîne de caractères Exif de l'image \$(EXIF.DATE.SECOND) Les secondes dans les données Exif de l'image \$(EXIF.DATE.MINUTE) Les minutes dans les données Exif de l'image \$(EXIF.DATE.HOUR) Les heures dans les données Exif de l'image (24h) \$(EXIF.DATE.HOUR\_AMPM) Les heures dans les données Exif de l'image (12h, am/pm) \$(EXIF.DATE.DAY) Le jour du mois dans les données Exif de l'image (01 .. 31) \$(EXIF.DATE.MONTH) Le mois dans les données Exif de l'image (01 .. 12) \$(EXIF.DATE.SHORT\_MONTH) Le mois abrévié dans les données Exif de l'image, localisé \$(EXIF.DATE.LONG\_MONTH) Le mois dans les données Exif de l'image, localisé \$(EXIF.DATE.SHORT\_YEAR) L'année abréviée dans les données Exif de l'image \$(EXIF.DATE.LONG\_YEAR) L'année dans les données Exif de l'image notation complète \$(EXIF.MAKER) Le fabricant du boîtier \$(EXIF.MODEL) Le modèle du boîtier \$(EXIF.LENS) L'objectif spécifique utilisé \$(Xmp.dc.creator) Le nom du créateur \$(Xmp.dc.publisher) Le nom de l'éditeur \$(Xmp.dc.title) Le titre de l'image \$(Xmp.dc.description) La description de l'image \$(GPS.LOCATION) Les trois coordonnées GPS

\$(DATE.SECOND) Les secondes de l'heure système courante \$(DATE.MINUTE) Les minutes de l'heure système courante \$(DATE.HOUR) Les heures de l'heure système courante (24h) \$(DATE.HOUR\_AMPM) Les heures de l'heure système courante (12h, am/pm) \$(DATE.DAY) Le jour du mois de la date système courante (01 .. 31) \$(DATE.MONTH) Le mois de la date système courante (01 .. 12) \$(DATE.SHORT\_MONTH) Le mois abrévié de la date système courante, localisé \$(DATE.LONG\_MONTH) Le mois de la date système courante, localisé \$(DATE.SHORT\_YEAR) L'année de la date système courante (abréviée) \$(DATE.LONG\_YEAR) L'année de la date système courante, notation complète \$(Xmp.dc.rights) Les droits assignés à l'image \$(GPS.LATITUDE) La latitude de l'image (N/S 0 .. 90) \$(GPS.LONGITUDE) La longitude de l'image (E/O 0 .. 180) \$(GPS.ELEVATION) L'altitude de l'image (mètres)